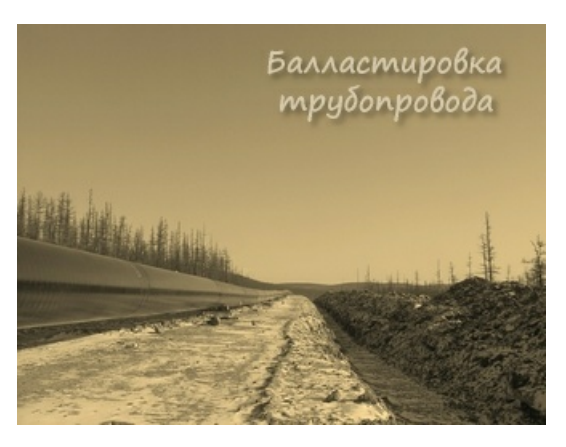

*© Балластировка трубопровода, 2019*

# Содержание

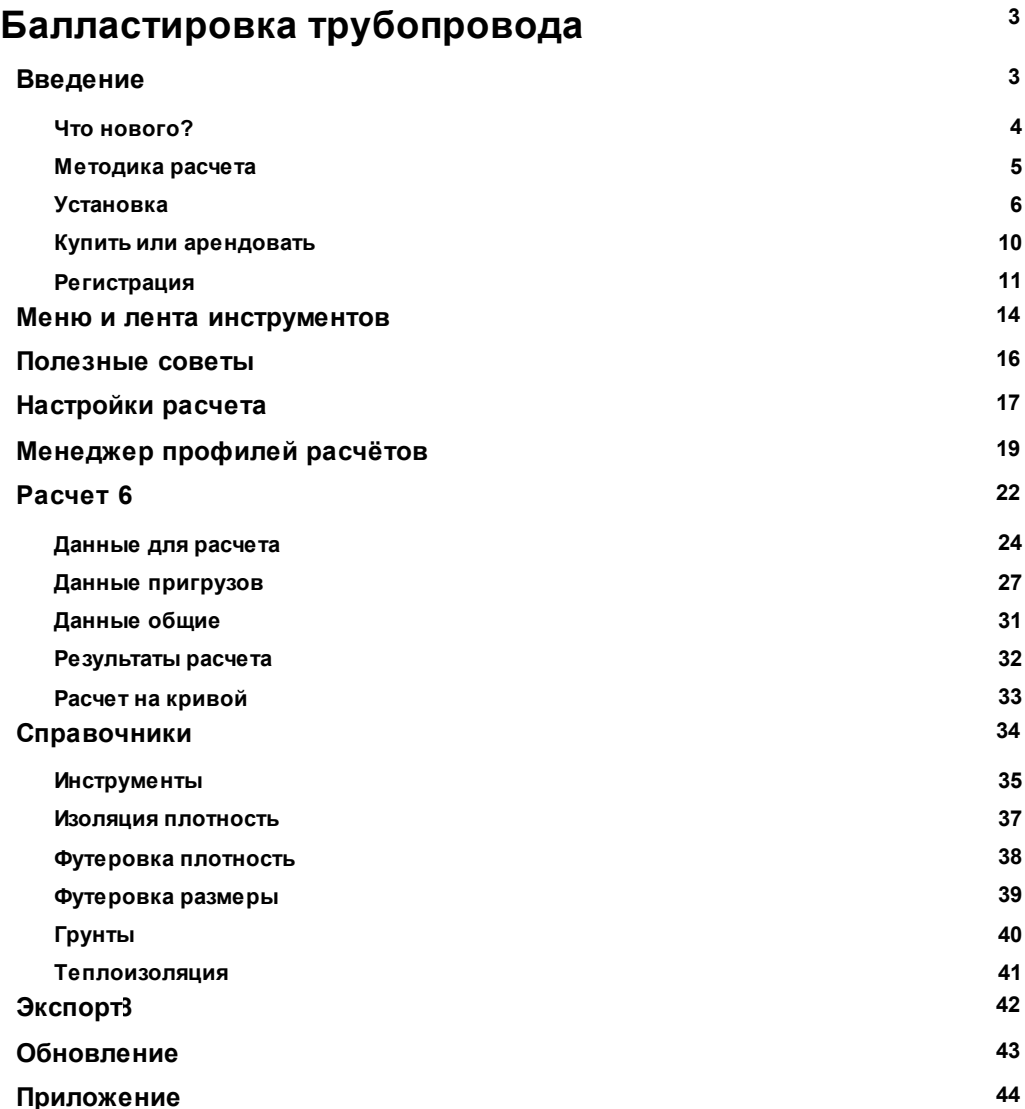

 $\overline{\mathbf{2}}$ 

# <span id="page-2-0"></span>**1 Балластировка трубопровода**

# **1.1 Введение**

*Балластировка трубопровода предназначена для расчета параметров балластировки трубопроводов на обводненных участках и переходах водных преград с выбором типов балластирующих устройств с учётом требований:*

- *СНиП 2.05.08-85\* "Магистральные трубопроводы"*
- *ВСН 007-88 "Строительство магистральных и промысловых трубопроводов. Конструкция и балластировка"*
- *РД-23.040.00-КТН-110-07 "Магистральные трубопроводы. Нормы проектирования"*
- *РД-05.00-45.21.30-КТН-007-1-05 "Ведомственные нормы и правила по использованию балластирующих устройств при проектировании и строительстве магистральных нефтепроводов"*
- *СП 107-34-96 "Балластировка, обеспечение устойчивости положения газопроводов на проектных отметках"*

*Программа позволяет выполнять расчет для пластиковых труб по аналогичным методикам, при изменении параметров материала трубы и заданным постоянным радиусом изгиба криволинейных участков в вертикальной плоскости.*

## *Функциональные возможности:*

- *Расчет нормативной балластирующей нагрузки для трубопроводов на обводненных участках и переходах водных преград с выбором типов балластирующих устройств.*
- *Расчет шага балластирующих устройств.*
- *Расчет параметров футеровочной рейки для заданных типов балластирующих устройств.*
- *Оформление исходных данных и результатов расчетов в документе формата \*.doc.*

## *Дополнительные компоненты:*

- *Редактор пригрузов, содержащий технические характеристики балластирующих устройств.*
- *Встроенные справочники материалов футеровочной рейки, теплоизоляционных материалов, свойств грунтов.*

## <span id="page-3-0"></span>**1.1.1 Что нового?**

*Начиная с версии 7.х Балластировка трубопровода имеет дополнительную функциональность:*

- *[Менеджер](#page-18-0) [профилей](#page-18-0) [расчётов:](#page-18-0) позволяет систематизировать данные расчётов*
- *Привязка расширения файлов данных расчётов (\*.blst) в системе позволяет открывать и производить расчёт в один клик (например, с Рабочего стола)*
- *Оптимизирован интерфейс для работы на мониторах с высоким разрешением (High DPI Displays)*
- *Пользовательский ленточный интерфейс [меню](#page-13-0) и панелей инструментов (Windows Ribbon)*
- *Возможность [хранения](#page-16-0) файлов справочников и пригрузов в произвольном месте сети для общего доступа*
- *Удобный интерфейс для ввода данных в стиле инспектор данных с разворачивающимися списками*
- *Настраиваемый вид: изменение размеров панелей с данными, шрифтов и строк в таблицах*
- *Сборник полезных советов в работе*

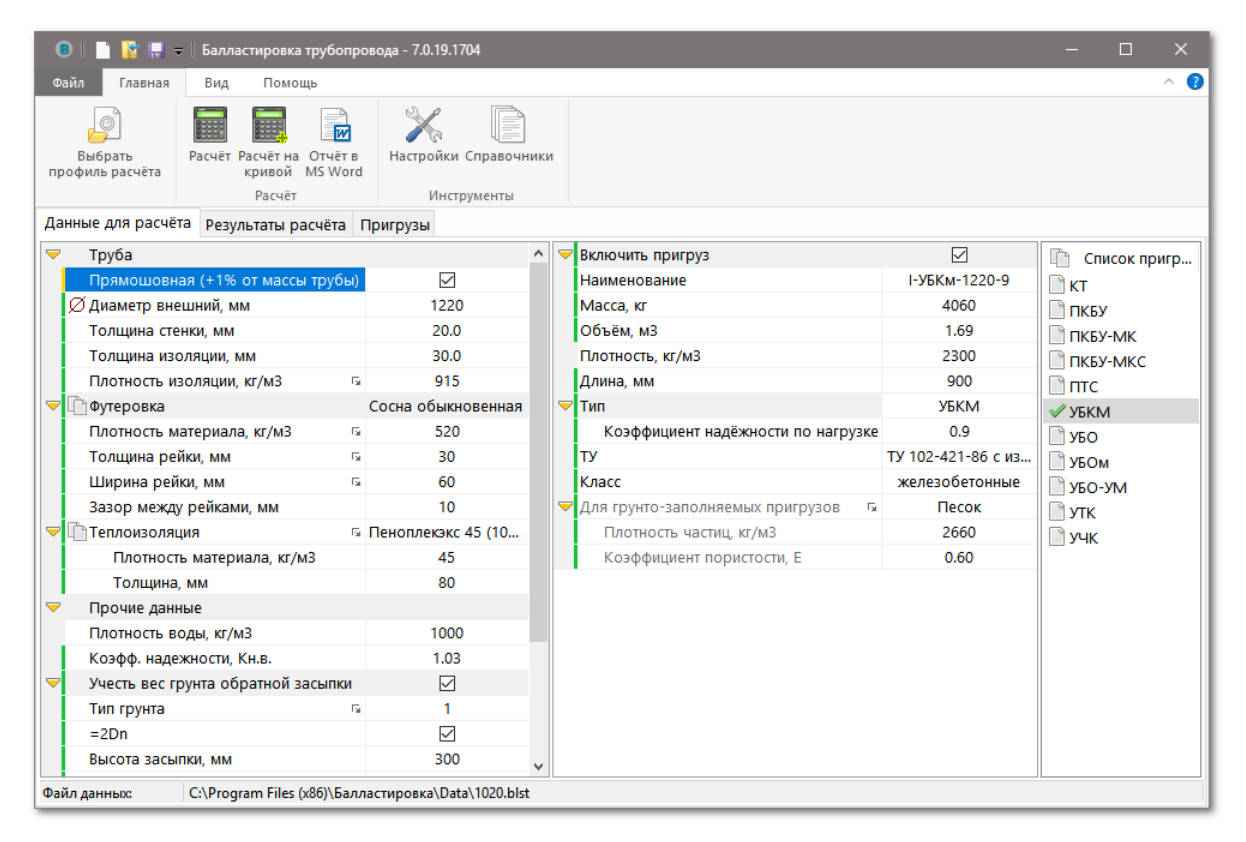

## <span id="page-4-0"></span>**1.1.2 Методика расчета**

*Полная методика расчета приведена в документе methodology.pdf, входящем в дистрибутив программы.*

*Открыть документ в формате PDF можно командой Методика расчета на вкладке Помощь группа Справочные материалы.*

*Физически файл расположен в каталоге программы в папке Default*

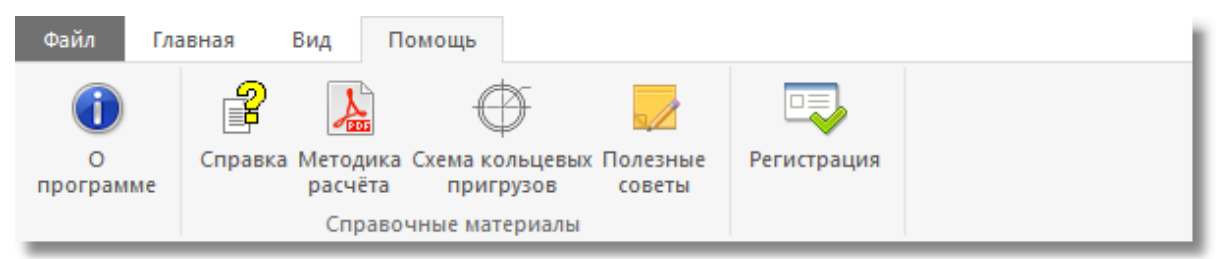

*В расчете учтены требования:*

- *СНиП 2.05.08-85\* "Магистральные трубопроводы"*
- *ВСН 007-88 "Строительство магистральных и промысловых трубопроводов. Конструкция и балластировка"*
- *РД-23.040.00-КТН-110-07 "Магистральные трубопроводы. Нормы проектирования"*
- *РД-05.00-45.21.30-КТН-007-1-05 "Ведомственные нормы и правила по использованию балластирующих устройств при проектировании и строительстве магистральных нефтепроводов"*
- *СП 107-34-96 "Балластировка, обеспечение устойчивости положения газопроводов на проектных отметках"*

## <span id="page-5-0"></span>**1.1.3 Установка**

*Для установки Балластировка трубопровода потребуется дистрибутив от вашего поставщика программного обеспечения.*

*Распакуйте архив и запустите инсталлятор ballast-setup.exe*

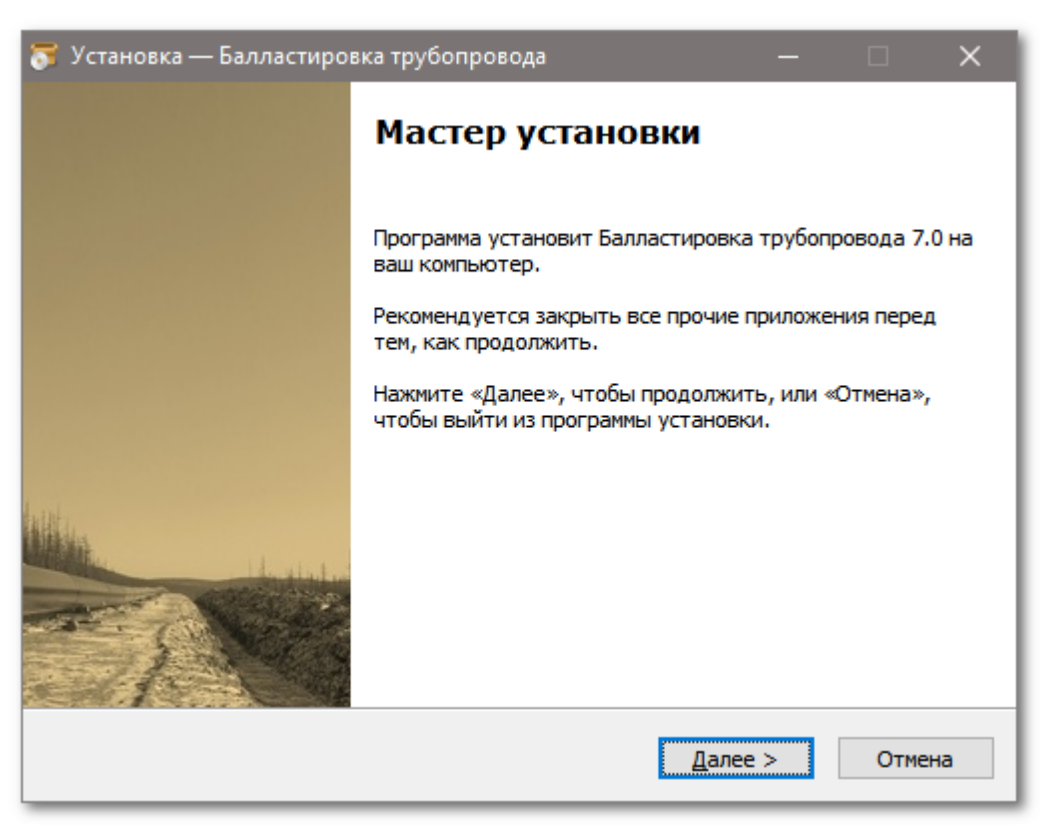

*В процессе инсталляции потребуется прочитать и принять Лицензионное соглашение*

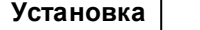

**7** 

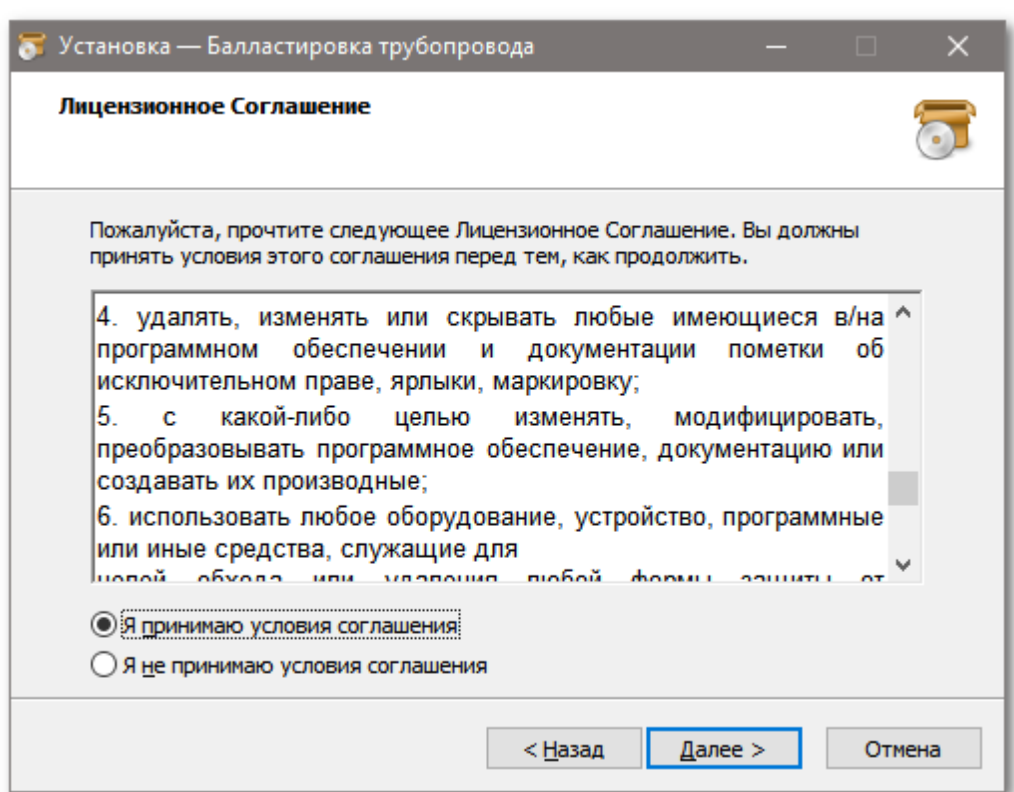

*Выбрать каталог расположения программы.*

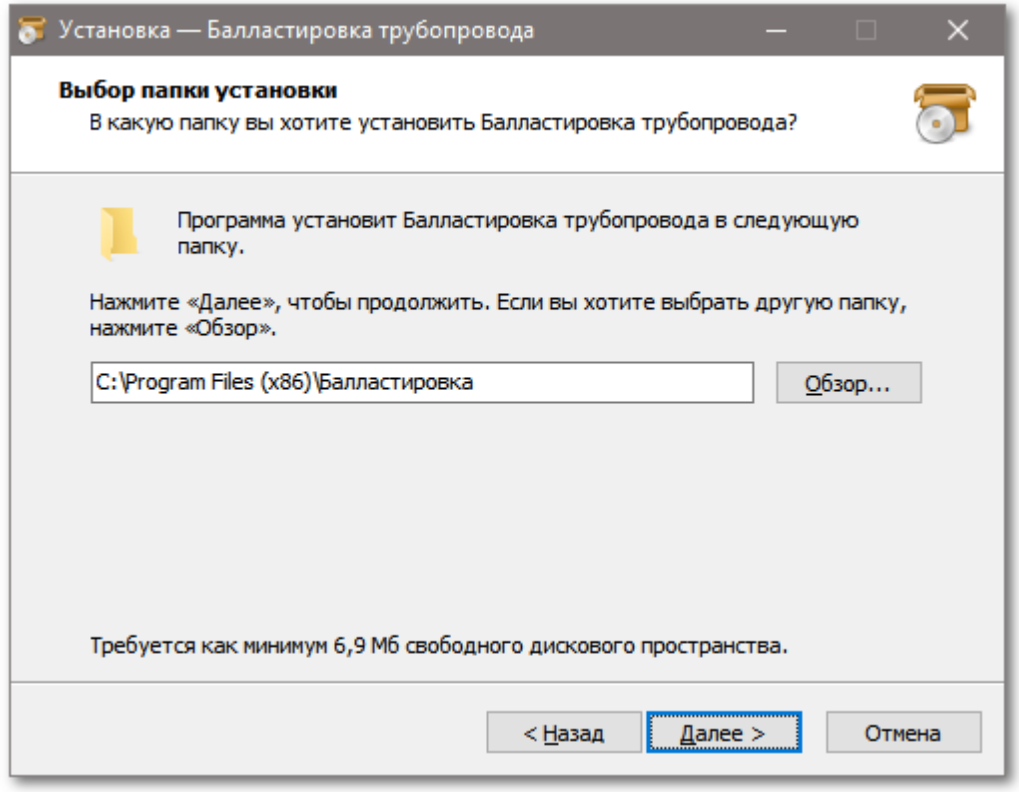

*Если в системе отключена функция Контролируемый доступ к папкам, то инсталлятор предложит создать ярлыки на Рабочем столе и в Панели задач*

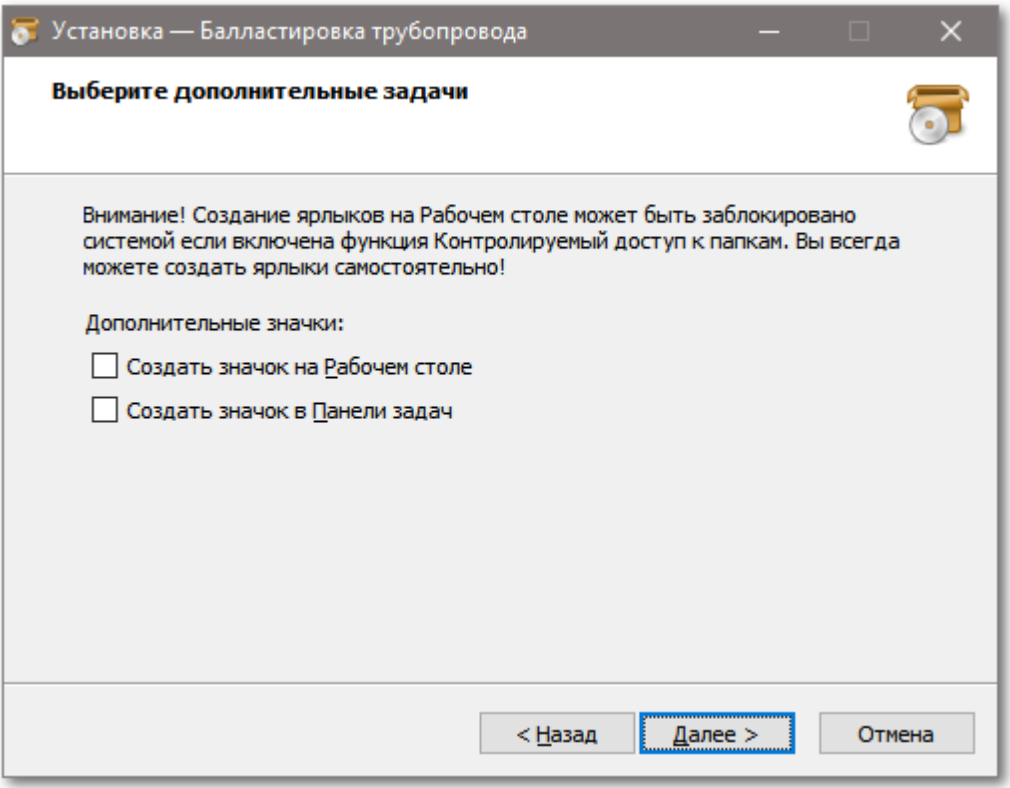

*Создание ярлыков на Рабочем столе может быть заблокировано системой если включена функция Контролируемый доступ к папкам.*

*Пользователь самостоятельно может создать требуемые ярлыки на рабочем столе.*

*В последних версиях операционной системы Windows для обеспечения безопасности включена функция Контролируемый доступ к папкам, позволяющая отслеживать изменения, которые пытаются внести сторонние приложения в папки, помеченные как защищенные. Эта функция может быть отключена вручную или политиками безопасности, но настоятельно не рекомендуется это делать.*

*Если выбрано Создать значок но значок не появился, значит включен*

*Контролируемый доступ к папкам.*

*Инсталлятор программы создает в меню Пуск группу программы с рабочими ярлыками.*

#### *Информация!*

*После установки программного обеспечения в стандартный каталог для установки программ (обычно C:\Program Files\Балластировка трубопровода\ или C:\Program*

Files (x86)\Балластировка трубопровода\ ) для нормального функционирования программы в ОС Windows 7/8/10 инсталлятор даёт права на запись в каталог программы (включая вложенные)

#### Для чего это сделано:

Программа может использоваться как портативная (portable soft), т.е. не требующая установки. Это значит, что пользователи могут просто скопировать всю структуру программы в произвольное место без утраты функциональности. Hanpumep, зачастую программу помещают на HASP HL Drive который совмещает в себе ключ защиты и USB накопитель, что позволяет пользователям просто взять с собой, например в командировку, полностью функциональный инструмент с лицензией. Так же это дает возможность выполнить настройки один раз (включая все сетевые пути для данных и проектов, т.к. параметры проектирования в каждой конкретной организации обычно общие) и простым копированием каталога программы переносить куда угодно в кратчайшие сроки. Использование общепринятой практики хранения всех каталогах ProgramData подобную мобильность настроек  $\epsilon$ системных  $\boldsymbol{u}$ функциональность исключает.

Вопросы по работе с программой, пожелания и предложения можно отправлять на электронный адрес plprofile@plprofile.net

## <span id="page-9-0"></span>**1.1.4 Купить или арендовать**

*Заинтересованы в приобретении лицензии или аренды программного обеспечения Балластировка трубопровода?*

*Возможно, Вас заинтересует программное обеспечение Профиль [трубопровода](https://www.youtube.com/channel/UCd5ddoJ7BZzzVCi2cmhPF-w/videos) инструмент проектирования магистральных и промысловых линейных трубопроводов*

*Обратитесь к разработчикам напрямую: [plprofile@plprofile.net](mailto:plprofile@plprofile.net)*

*Исключая посредников, Вы экономите время и средства!*

*Аренда программного обеспечения - современный способ приобретения инструментов на период выполнения требуемых работ!*

*Вы платите меньше и только за тот период, когда необходим инструмент.*

*Успехов!*

*С уважением, команда разработчиков*

*Балластировка трубопровода*

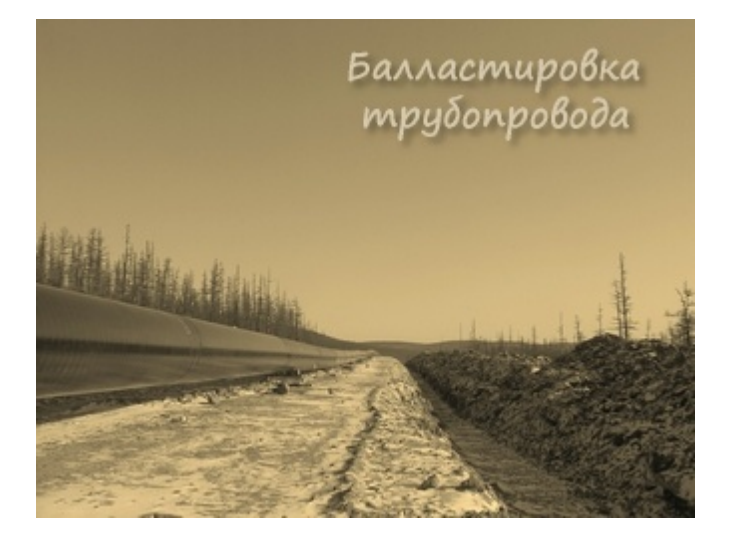

#### <span id="page-10-0"></span> $1.1.5$ Регистрация

После истечения Демо периода использования и для продолжения работы потребуется зарегистрировать программное обеспечение. Эту задачу выполняет инструмент Регистрация, доступный на вкладке Помощь кнопка Регистрация

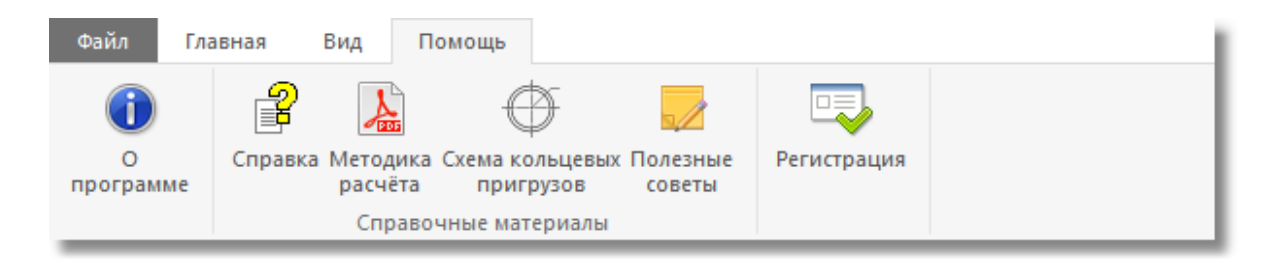

Если программное обеспечение работает в режиме HASP ключа в сети пользователя. то кнопка Регистрация отображает информацию об идентификаторе HASP ключа

Инструмент позволяет зарегистрировать программу с помощью регистрационного ключа или получить информацию о регистрации, в случае, если программа уже зарегистрирована. Для регистрации программы потребуется передать в службу поддержки Hardware ID, который можно скопировать в буфер обмена кнопкой, расположенной справа.

После приобретения программного обеспечения пользователь отправляет информацию о Hardware ID и в ответ получает регистрационную информацию с именем пользователя и ключа, которые нужно ввести в соответствующие поля на форме регистрации Имя и Ключ, после чего нажать на кнопку Зарегистрировать

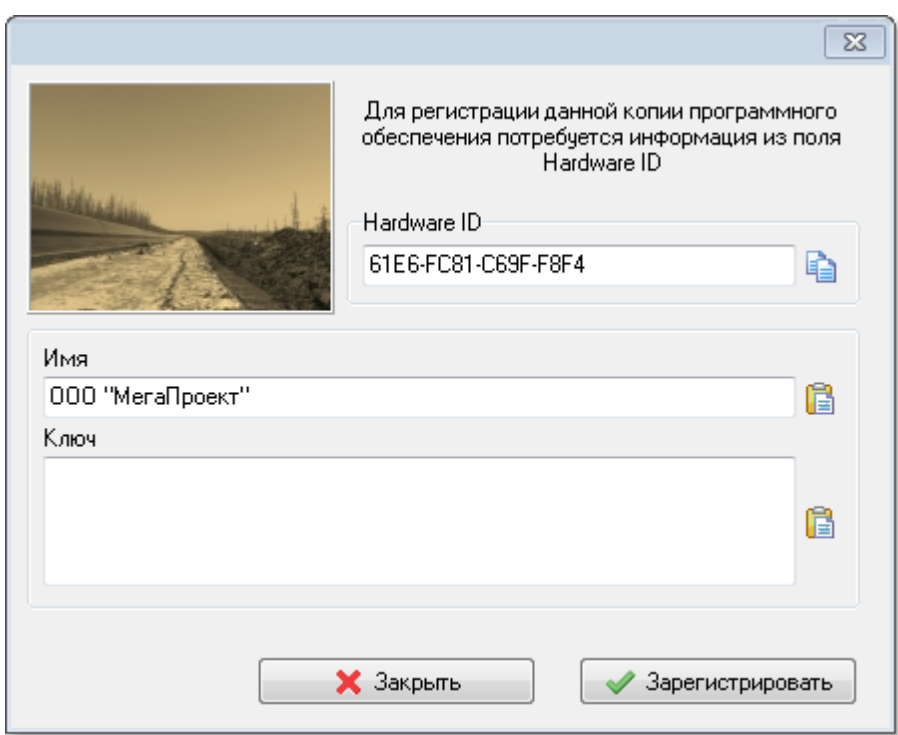

*После регистрации программного обеспечения кнопка Регистрация на вкладке Помощь показывает форму информации о регистрации, на которой отображается информация о пользователе и ключе.*

*Кнопка Удалить регистрацию позволяет удалить регистрационную информацию и ввести новую, если это необходимо. Например, при аренде программного обеспечения (подписка) при наличии нового ключа, можно удалить старую информацию и ввести новую.*

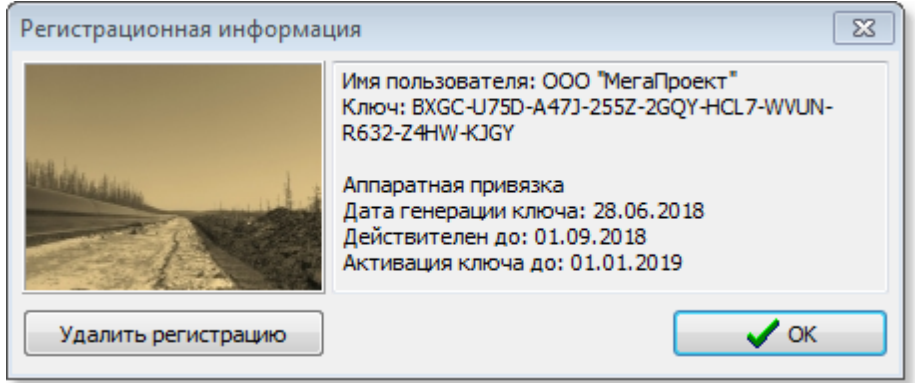

*Зарегистрированное программное обеспечение переходит из режима Демо в режим Полной функциональности*

*Пара значений Имя пользователя и Ключ, предоставляемые зарегистрированным пользователям, всегда привязаны к аппаратному идентификатору, уникальному для каждого конкретного рабочего места, поэтому не представляют из себя секретной информации. Но могут потребоваться для повторной регистрации рабочего места или для идентификации пользователя. Желательно сохранить эту информацию.*

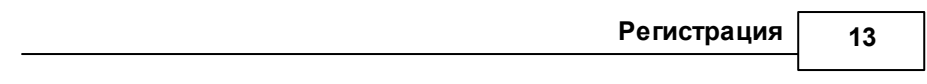

## <span id="page-13-0"></span>**1.2 Меню и лента инструментов**

#### *Главное Меню программы*

*Все пункты главного меню и кнопки ленты инструментов при наведении на них мышью имеют подробные всплывающие подсказки*

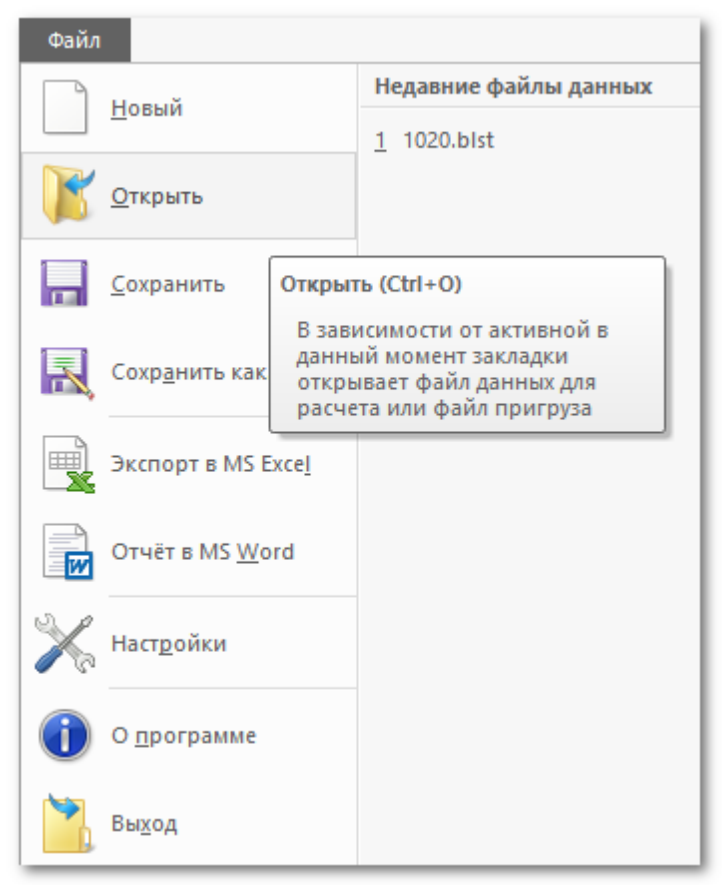

*На панели Недавние файлы данных отображаются последние открытые [файлы](#page-18-0)*

## *[расчётов](#page-18-0).*

*Используйте эту панель для быстрого доступа к ранее [сохранённым](#page-23-0) данным для расчета или воспользуйтесь [Менеджером](#page-18-0) профилей расчётов.*

*Лента инструментов содержит вкладки Главная, Вид, Помощь и контекстную вкладку Работа с пригрузами.*

*Наведите курсор мыши на интересующую кнопку для получения подробной подсказки о её назначении.*

*Главная*

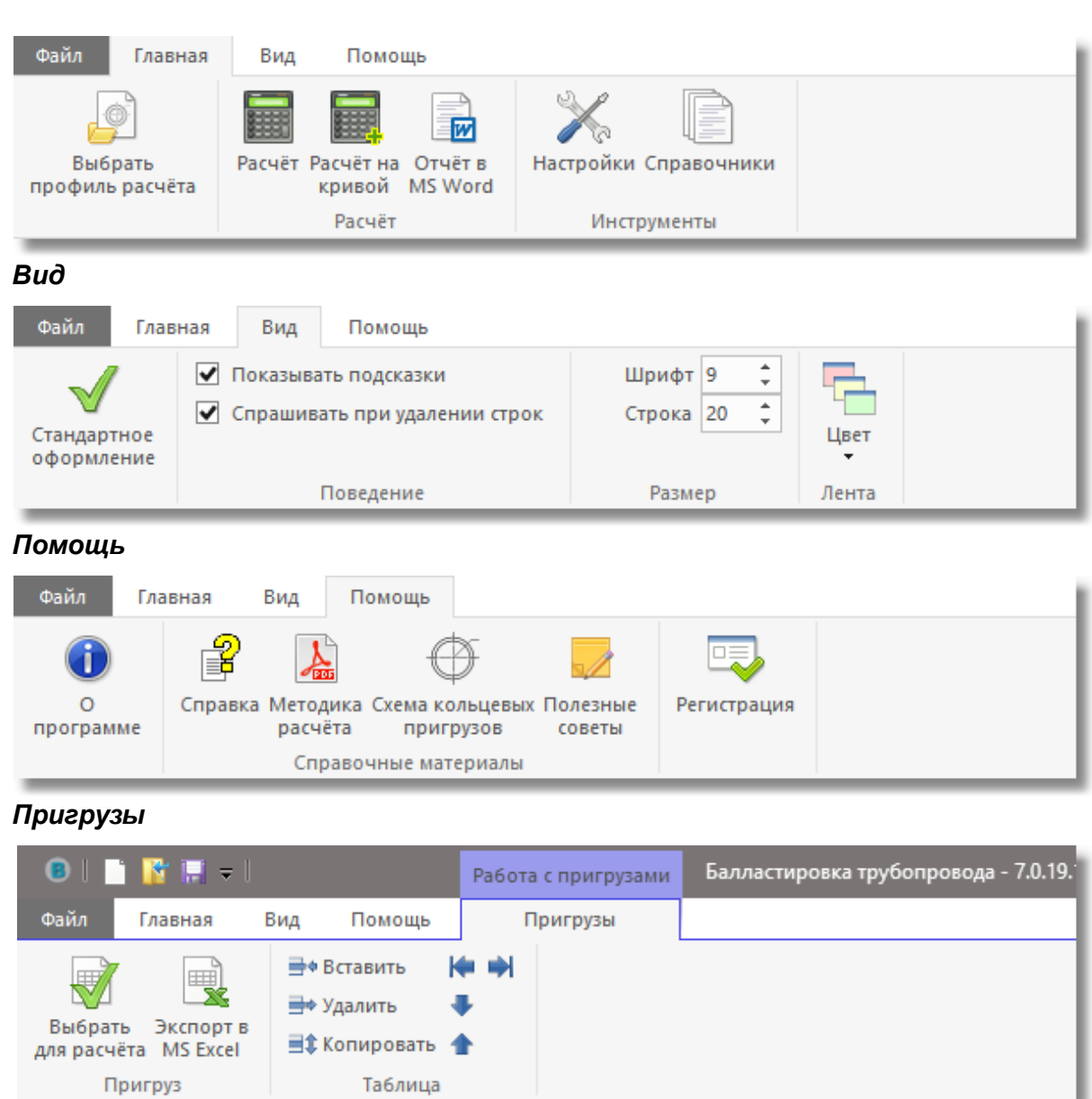

**15**

*Вкладка Работа с пригрузами - контекстная. Т.е.появляется когда выбрана закладка Пригрузы*

## <span id="page-15-0"></span>**1.3 Полезные советы**

*На вкладке Помощь в группе Справочные материалы расположена кнопка Полезные советы*

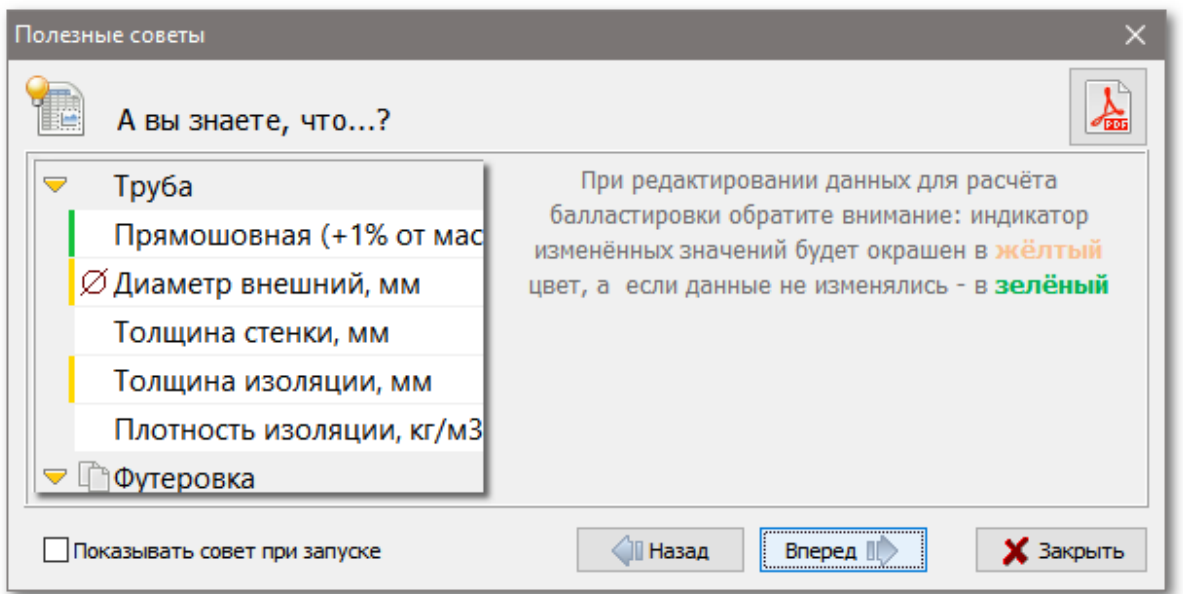

*Кнопка PDF в правом верхнем углу открывает все советы одним фалом в формате PDF для изучения или печати.*

*Кнопки Назад и Вперед предназначены для листания полезных советов.*

*Для показа полезных советов при запуске программы, отметьте галочкой Показывать совет при запуске*

<span id="page-16-0"></span>*Настройки параметров расчёта вызываются командой Настройки на*

*вкладке Главная группа Инструменты или из главного Меню*

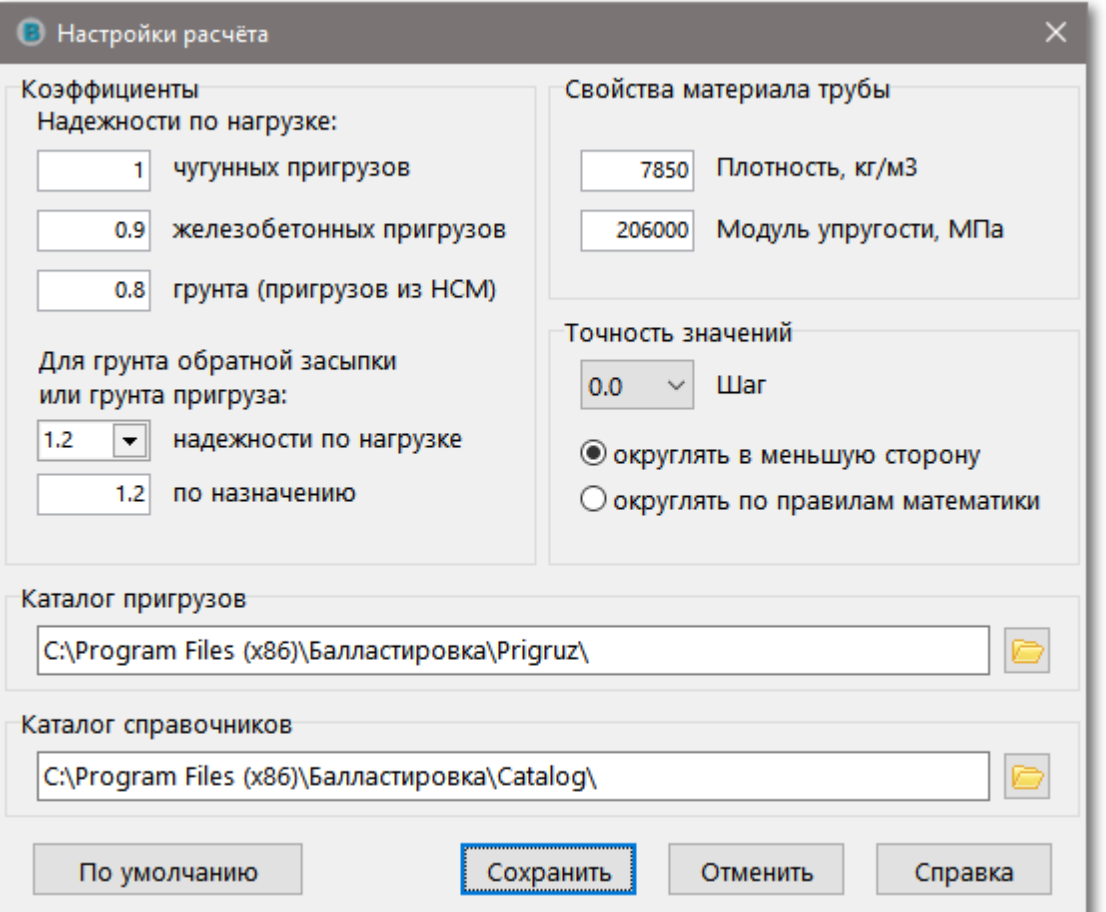

*В окне выполняется настройка параметров, используемых в расчёте, каталоги расположения файлов справочников и пригрузов.*

*Здесь же выполняется настройка точности значений шага балластировки (два или один знак после запятой), правила округления шага (в меньшую сторону или по правилам математики)*

*Каталог пригрузов - каталог с файлами данных пригрузов*

*Каталог справочников - каталог с файлами данных справочников*

*Для выбора каталога пригрузов или каталога файлов справочников щёлкните по*

*по соответствующей иконке справа от поля ввода.*

*Для хранения файлов пригрузов и справочников удобно использовать сетевые ресурсы.*

*Кнопка По умолчанию сбрасывает все настройки в значения, используемые программой по умолчанию.*

# <span id="page-18-0"></span>**1.5 Менеджер профилей расчётов**

*Менеджер профилей расчётов предназначен для систематизации и управления файлами с расчётными данными. Он позволяет создавать профиль с данными и описанием, редактировать, удалять и сортировать на усмотрение пользователя.*

*Двойной клик на выбранном элементе Списка профилей автоматически откроет привязанный к профилю файл данных для расчёта.*

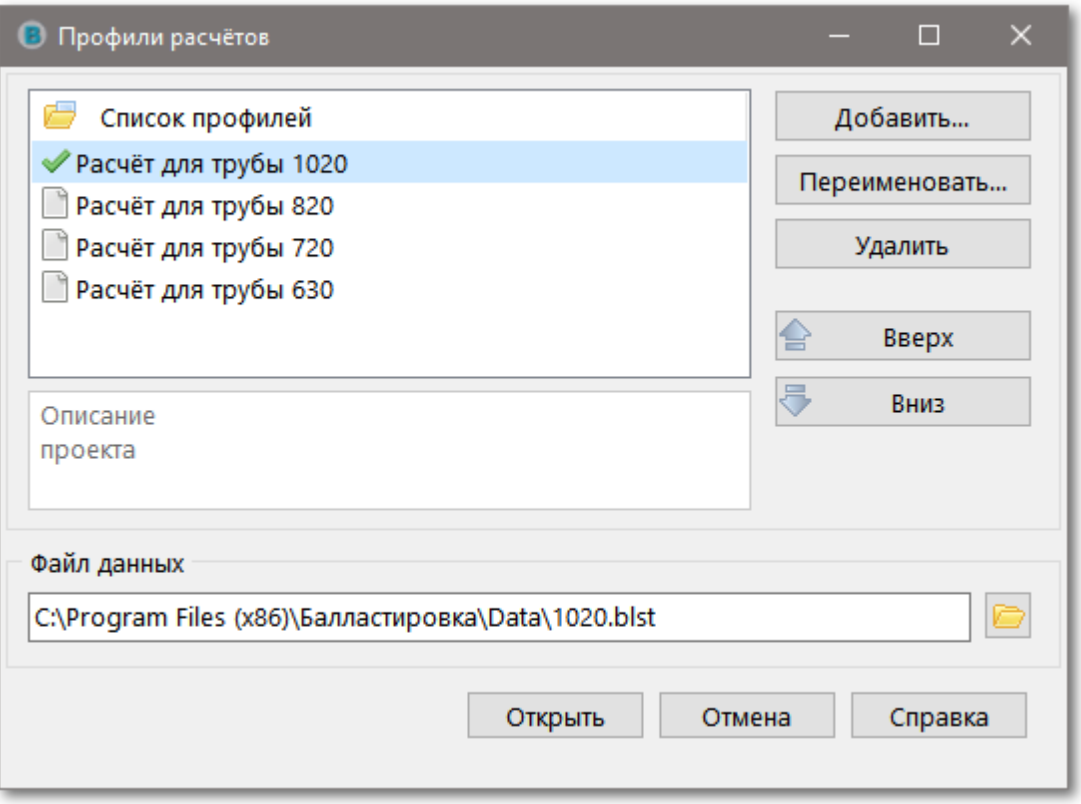

*В общем случае варианты действий следующие:*

- *1. Открыть существующий профиль*
	- *выбираем в Список профилей требуемый расчётный профиль (если у профиля отсутствует привязанный файл данных его наименование будет выделено красным цветом)*
	- *кнопка Открыть загружает данные из файла выбранного профиля для дальнейшего расчёта (или Двойной клик на выбранном элементе)*
- *2. Добавить профиль*
	- *создаём новый профиль расчёта: кнопка Добавить...*
	- *вводим Имя и Описание создаваемого профиля (имя создаваемого профиля должно быть уникальным, при дублировании имени профиля будет выдано*

*предупреждение)*

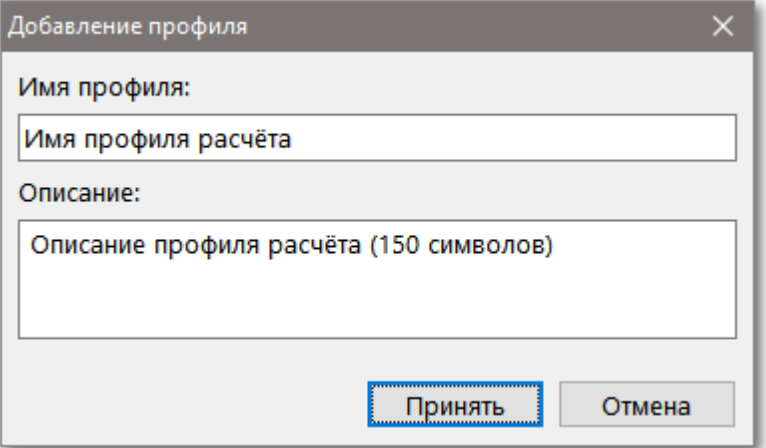

*выберите имя существующего файла расчётных данных (файлы формата \*.blst)*

*(если файл данных ранее был открыт для расчёта, он будет предложен к привязке к добавляемому профилю в поле Файл данных)*

Файл данных

C:\Program Files (х86)\Балластировка\Data\1020.blst

#### *3. Переименовать профиль (редактировать имя и описание)*

- *переименуем профиль: кнопка Переименовать...*
- *редактируем Имя и Описание выбранного профиля*

*Подсказка: для быстрого переименования используйте последовательное нажатие левой клавиши мыши на имени профиля в Списке профилей*

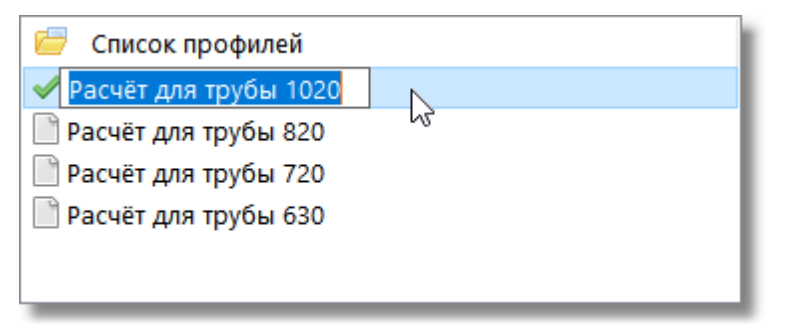

- *4. Удалить профиль*
	- *кнопка Удалить...*
- *5. Сортировать список профилей*
	- *кнопки Вверх и Вниз перемещают профиль на строку вверх или вниз в списке профилей*

*Менеджер профилей позволяет дублировать имена профилей. Уникальность имени профиля на усмотрение пользователей.*

## <span id="page-21-0"></span>**1.6 Расчет**

*В расчете учтены требования:*

- *СНиП 2.05.08-85\* "Магистральные трубопроводы"*
- *ВСН 007-88 "Строительство магистральных и промысловых трубопроводов. Конструкция и балластировка"*
- *РД-23.040.00-КТН-110-07 "Магистральные трубопроводы. Нормы проектирования"*
- *РД-05.00-45.21.30-КТН-007-1-05 "Ведомственные нормы и правила по использованию балластирующих устройств при проектировании и строительстве магистральных нефтепроводов"*
- *СП 107-34-96 "Балластировка, обеспечение устойчивости положения газопроводов на проектных отметках"*

*В общем случае расчёт выполняется в два простых этапа:*

- *1. Открыть файл данных или создать новый файл данных*
- *2. Произвести Расчёт и получить результаты*

*Для быстрого начала работы с программой выполните следующее:*

- *[Установите](#page-5-0) Балластировка трубопровода*
- *Запустите программу*
- *Нажмите Выбрать профиль расчёта на вкладке Главная*

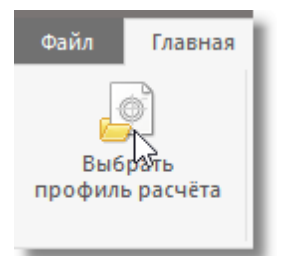

*Выберите Расчет для трубы 1020*

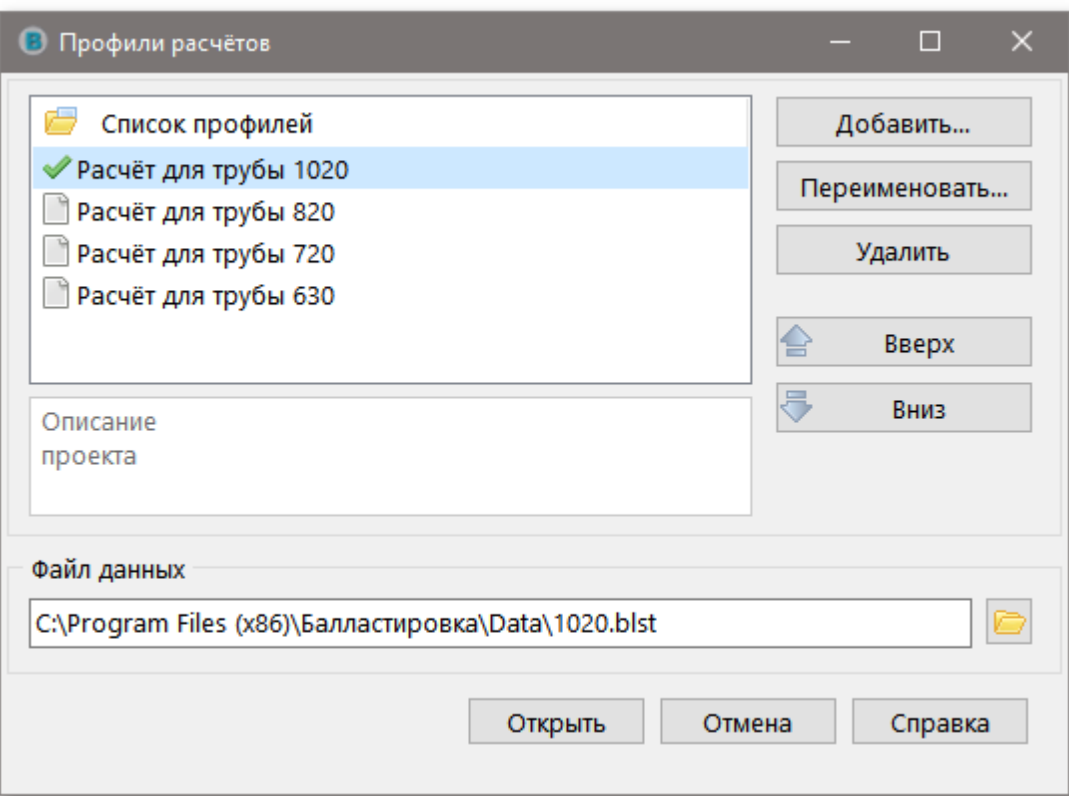

- *Нажмите кнопку Открыть*
- *На вкладке Главная в группе Расчёт нажмите кнопку Расчёт*

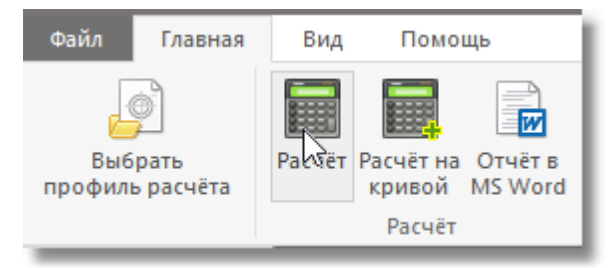

*На вкладке Главная в группе Расчёт нажмите кнопку Отчёт в MS Word*

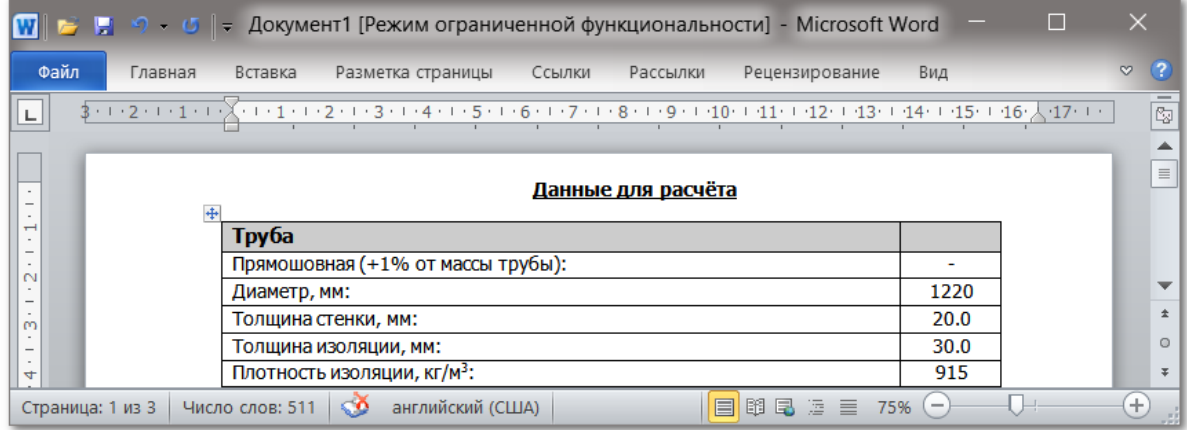

## <span id="page-23-0"></span>**1.6.1 Данные для расчета**

*Исходные данные для расчета заполняются на закладке Данные для расчета*

*(Ввод данных и последовательный переход к следующему полю для редактирования*

*- клавиша Enter)*

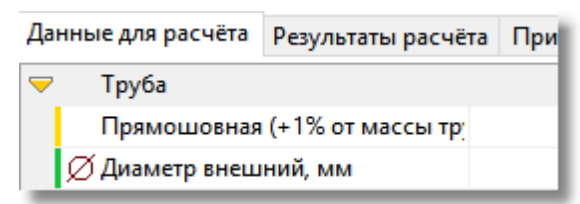

*Ниже приведены рекомендации по заполнению данных.*

*В программе: кликните мышкой на иконке в редактируемом поле, чтобы*

*открыть соответствующий справочник*

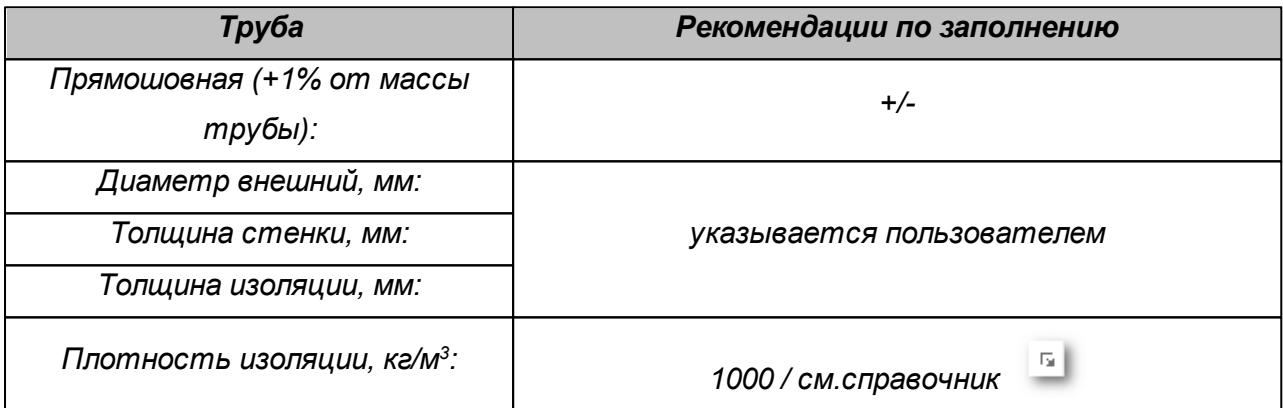

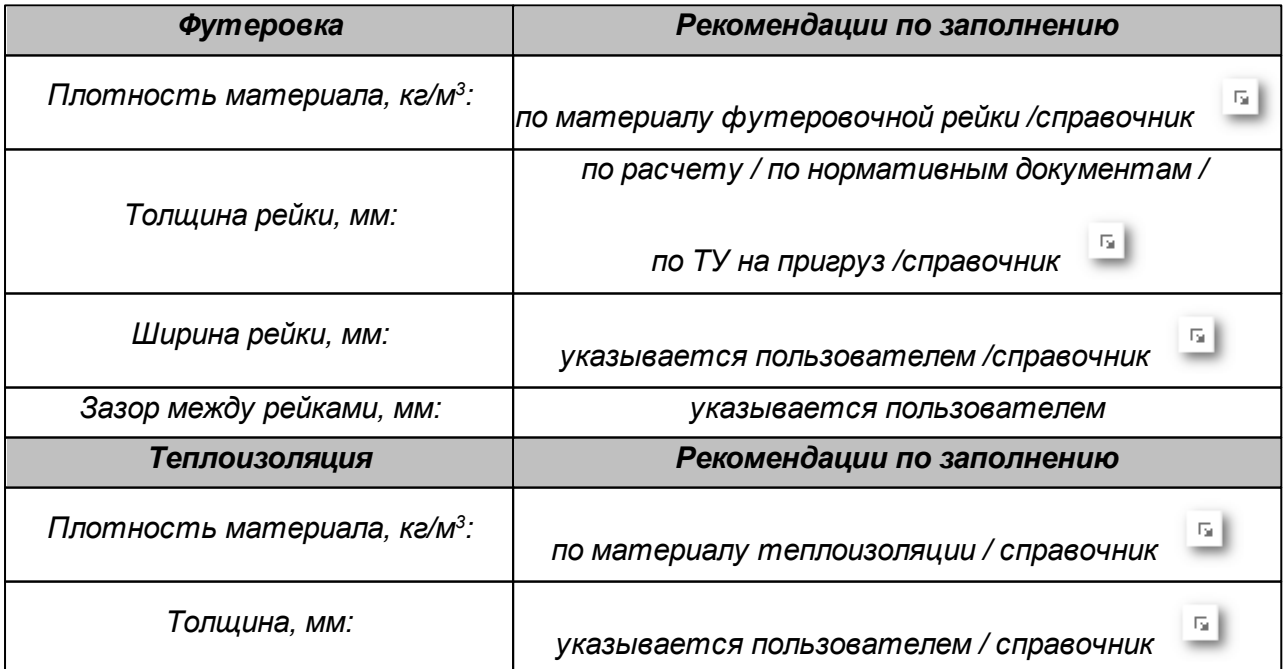

**Данные для расчета 25**

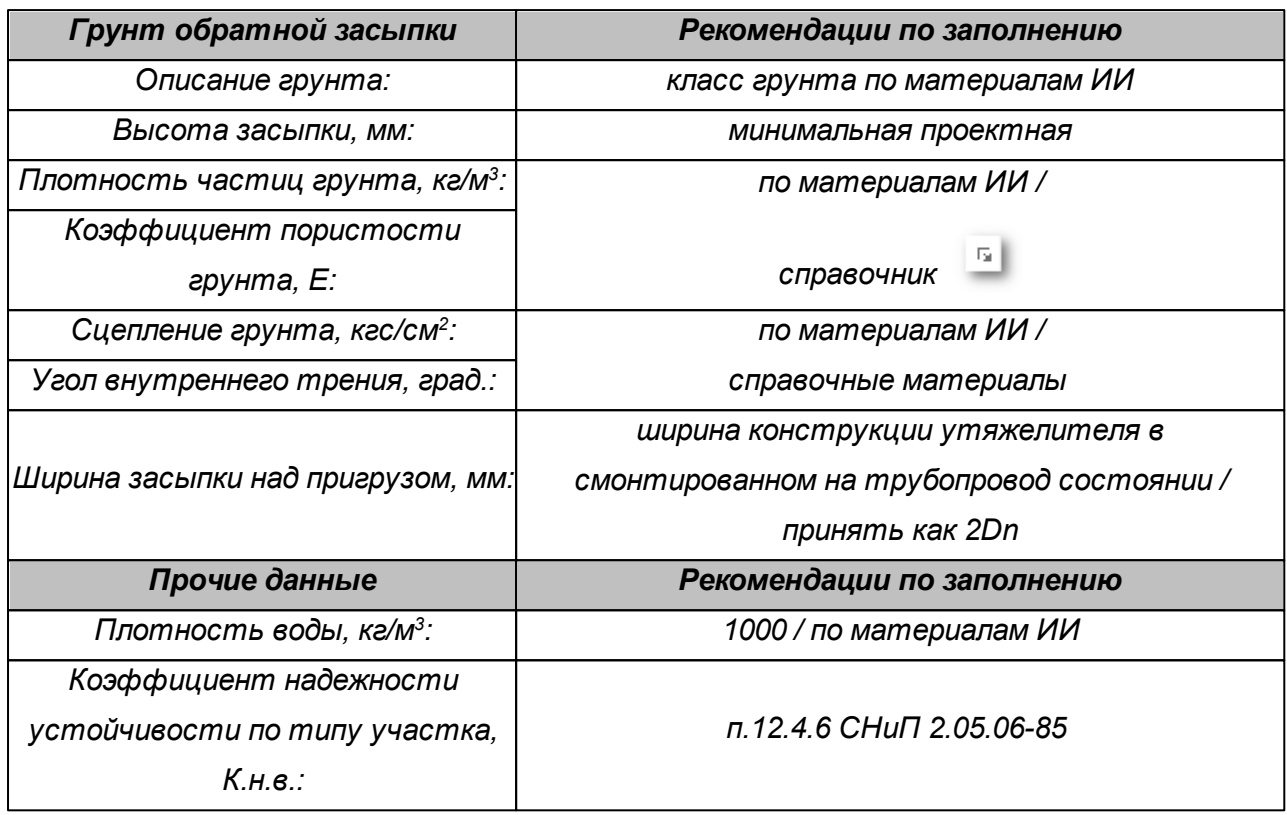

*Данные для расчёта можно сохранять в файлы (кнопка Сохранить в главном меню), которые имеют зарегистрированное в системе расширение \*.blst и структуру стандартного \*.ini файла.*

*Файлы с расширением \*.blst можно открывать прямо из проводника Windows.*

*Ниже приведен пример сохраненного файла данных расчёта с описанием структуры:*

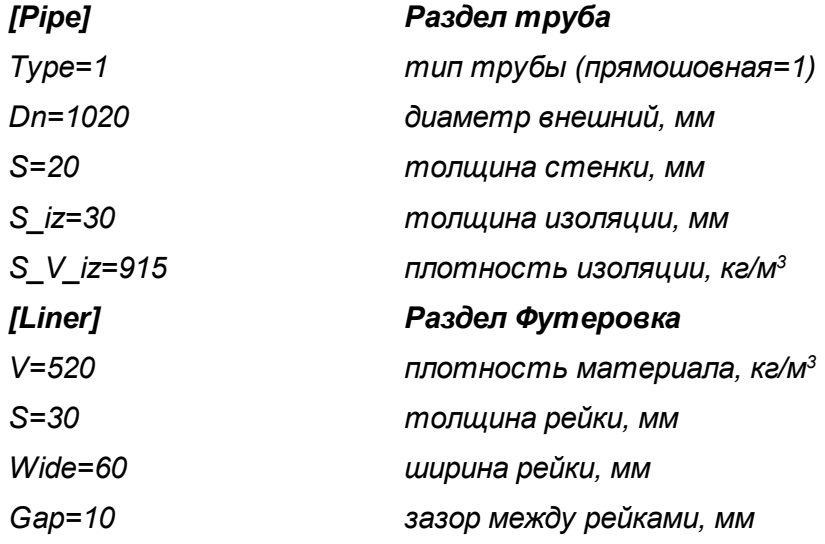

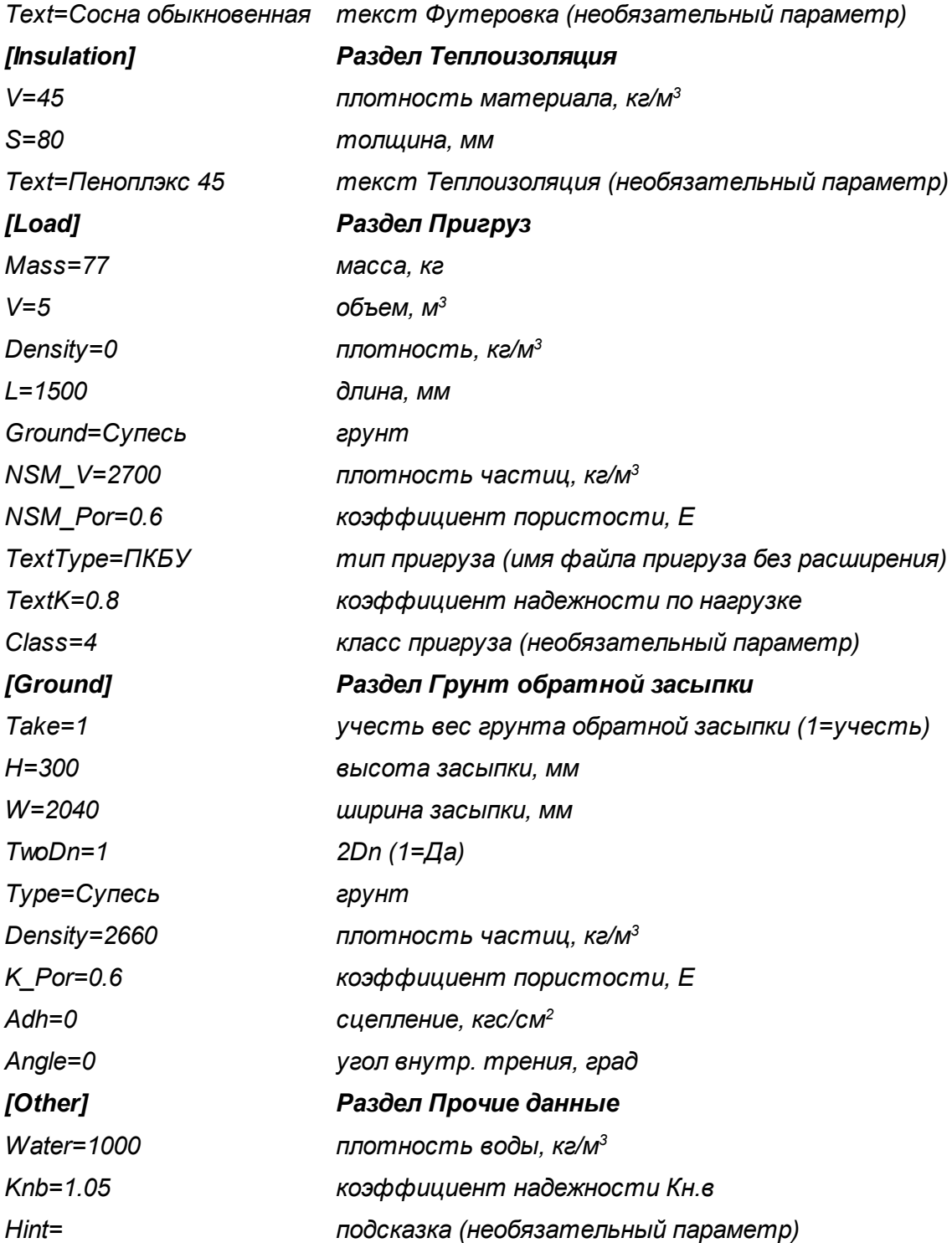

## <span id="page-26-0"></span>**1.6.2 Данные пригрузов**

*На закладке Пригруз расположен список пригрузов с табличными данными файлов, имеющихся в каталоге, который указан в [настройках](#page-16-0) программы.*

*Список пригрузов слева - это наименования файлов пригрузов. При выборе наименования пригруза слева в Списке пригрузов в таблицу загружаются данные пригруза для различных диаметров трубы.*

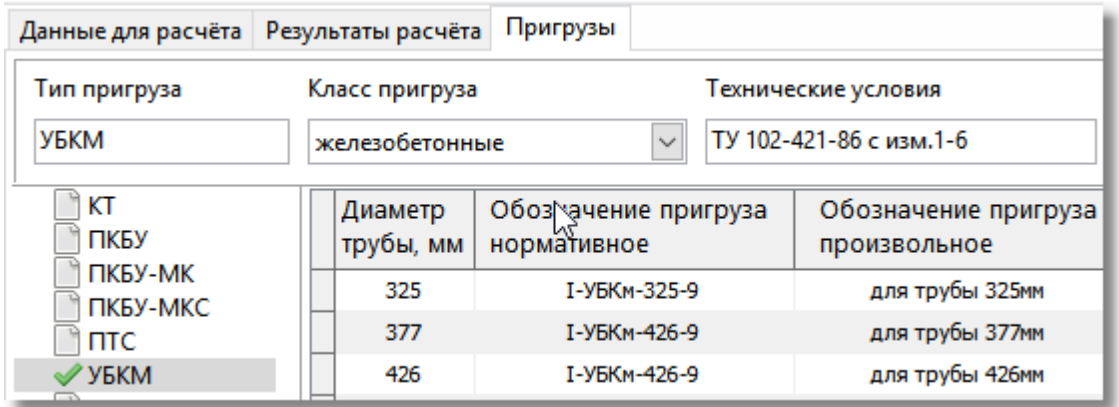

*При работе с программой в автоматическом режиме происходит заполнение полей ввода данных характеристик пригрузов.*

*В дистрибутив входят файлы данных пригрузов.*

*Внимание! Необходимо тщательно изучить данные пригрузов и, в случае необходимости, внести изменения (откорректировать или дополнить данные).*

*Ниже приведены рекомендации по заполнению данных для пригрузов.*

*Для включения пригруза в расчет нужно отметить галочкой Включить пригруз*

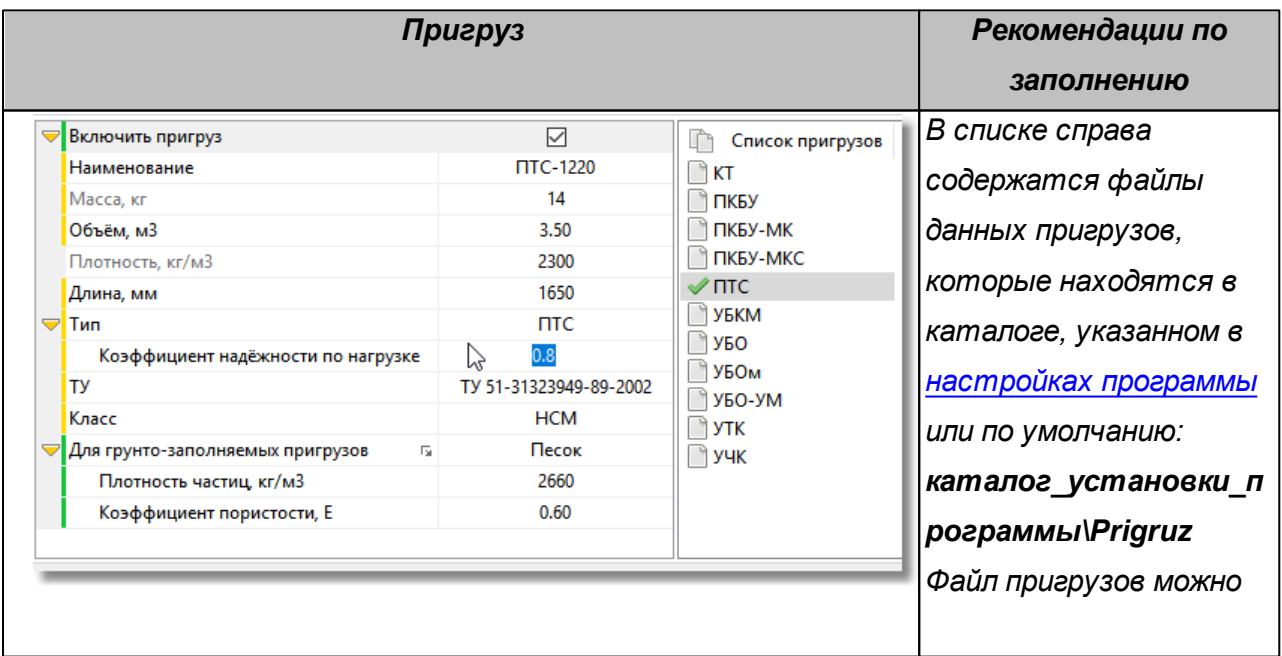

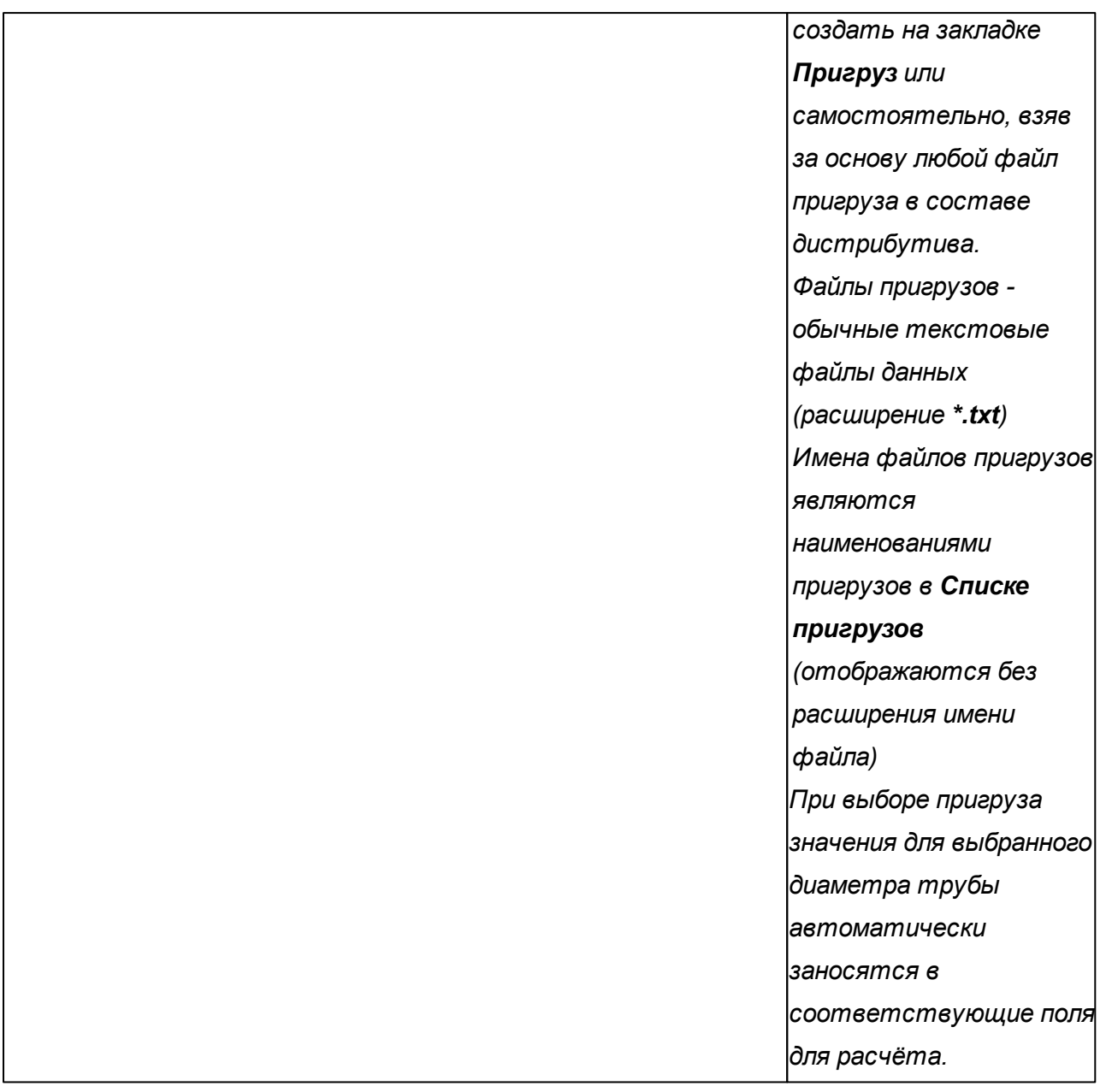

*В зависимости от типа выбранного пригруза будут отображаться различные поля ввода данных.*

## *Данные железобетонных и чугунных утяжелителей:*

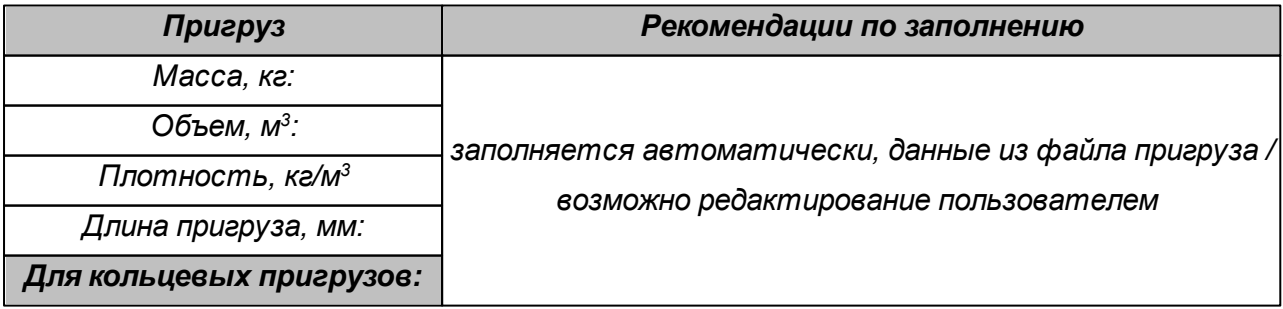

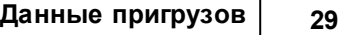

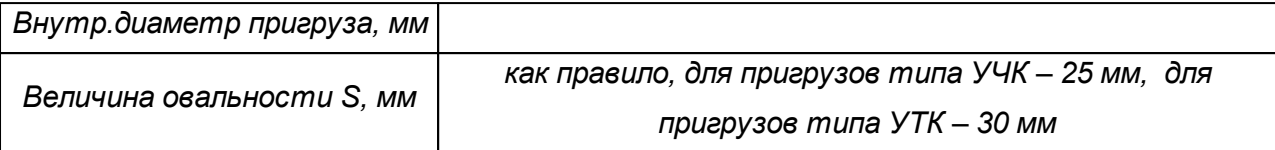

*Данные грунто-заполняемых утяжелителей:*

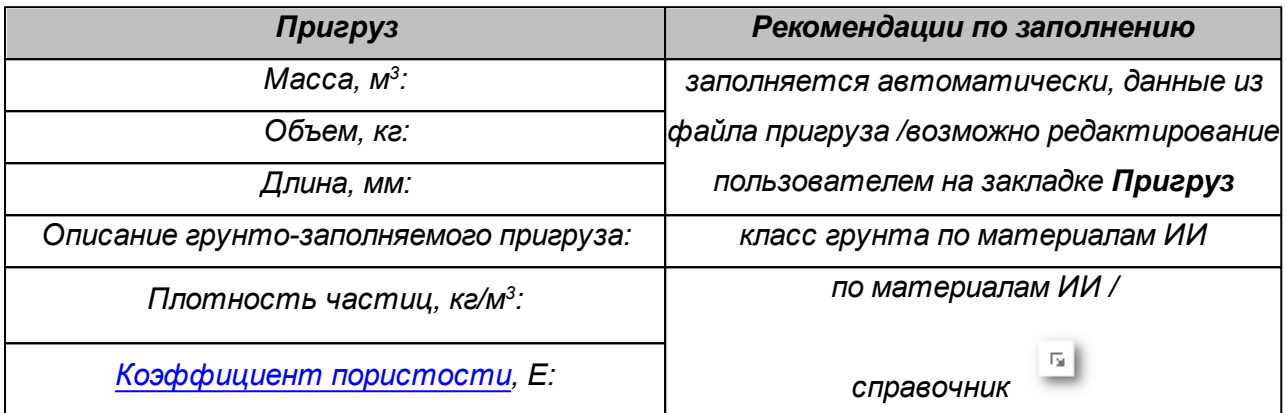

*Двойной клик на элементе Списка пригрузов откроет выбранный пригруз на закладке Пригруз*

## *Данные пригрузов редактируются на закладке Пригруз.*

*Файлы пригрузов имеют расширение \*.txt, автоматически загружаются в список пригрузов при старте программы или изменении каталога с пригрузами в настройках. Если файл пустой (не имеет записей, или имеет неправильный формат, например, посторонний файл с расширением \*.txt), то он будет удален из списка пригрузов (не удаляется физически с диска). Рекомендуется хранить файлы с пригрузами в отдельном каталоге на сетевом ресурсе с правами чтения и записи для редактирования в программе.*

*Имя файла без расширения является именем пригруза в списке пригрузов программы.*

*Если при выполнении расчёта с использованием пригруза не будет найдена запись с указанным пользователем диаметром, то следует отредактировать файл пригруза на закладке Пригруз.*

*Можно создавать и редактировать файлы пригрузов самостоятельно, для этого:*

- *перейдите на закладку Пригруз*
- *в главном меню выберите Новый*
- *заполните данные в таблице, не забыв указать Тип пригруза, Класс пригруза, Технические условия и требуемый диаметр трубы для каждой отдельной*

#### *записи в таблице*

- *в главном меню выберите Сохранить и введите имя файла пригруза*
- *пригруз появится в списке пригрузов*

*Чтобы удалить пригруз из списка пригрузов, удалите соответствующий файл из каталога пригрузов*

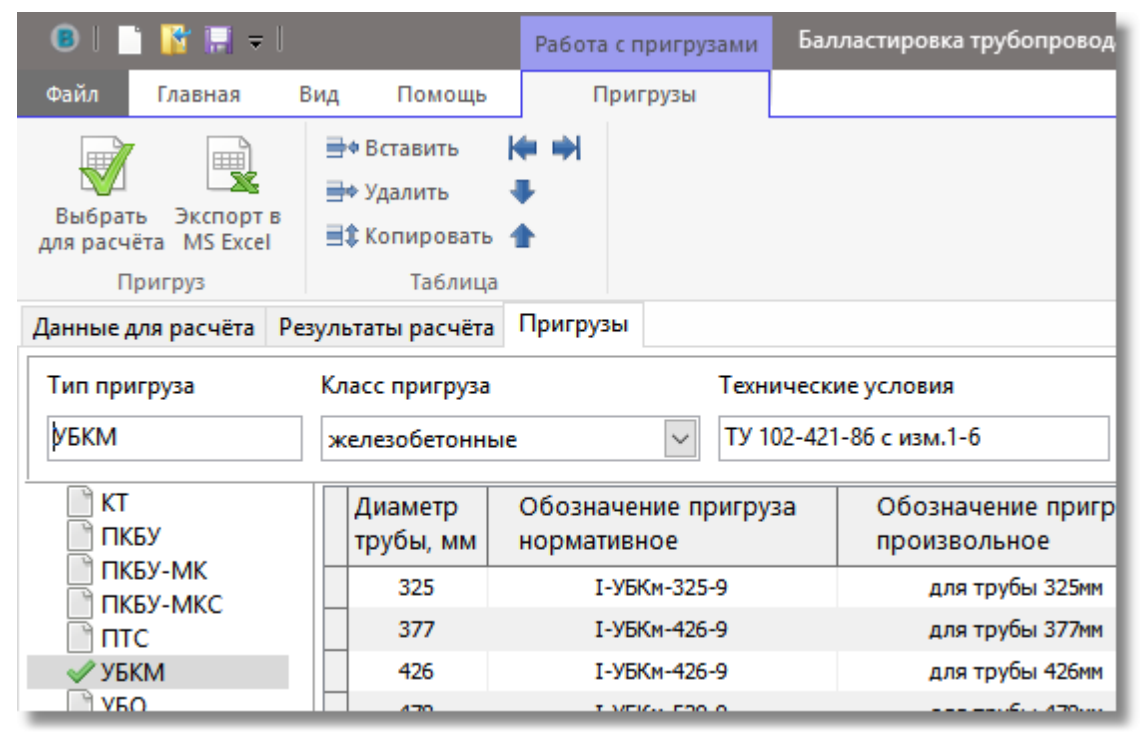

*При выборе закладки Пригруз появится контекстная вкладка с инструментами*

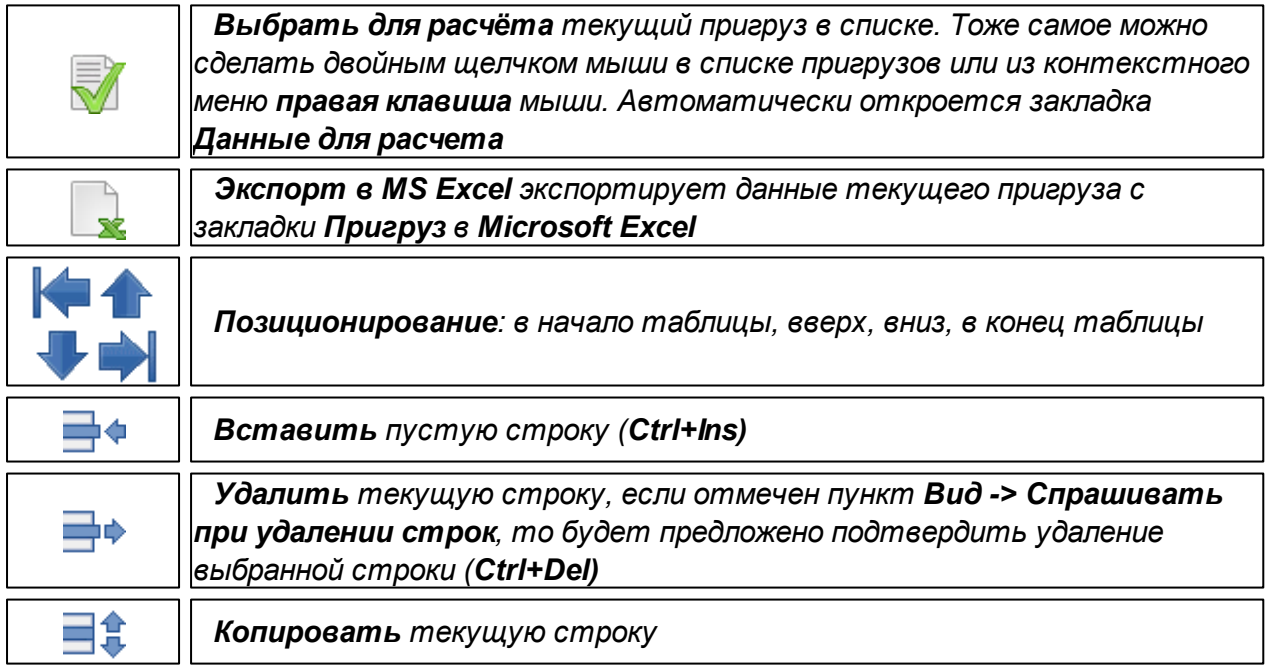

## <span id="page-30-0"></span>**1.6.3 Данные общие**

*Согласно требований ВСН 007-88, РД-05.00-45.21.30-КТН-007-1-05, СП 107-34-96:*

- *плотность воды принимается по данным материалов технических изысканий (п.8.30\* СНиП 2.05.06-85\*) с учетом растворенных в ней солей.*
- *используемые в расчетах физико-механические характеристики грунтов должны определяться на основе результатов изысканий и прогноза изменения свойств грунтов в процессе строительства и эксплуатации;*
- *на обводненных участках трубопроводов, сложенных грунтами, которые могут перейти в текуче пластическое состояние, при определении выталкивающей силы воды вместо плотности воды следует принимать плотность разжиженного грунта, определяемую по данным изысканий.*

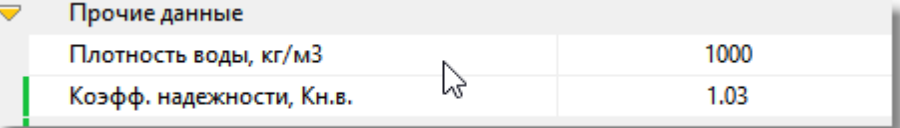

*В таблице 1.1 приведены значения коэффициента надежности устойчивости положения нефтепровода против всплытия.*

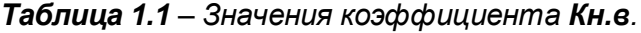

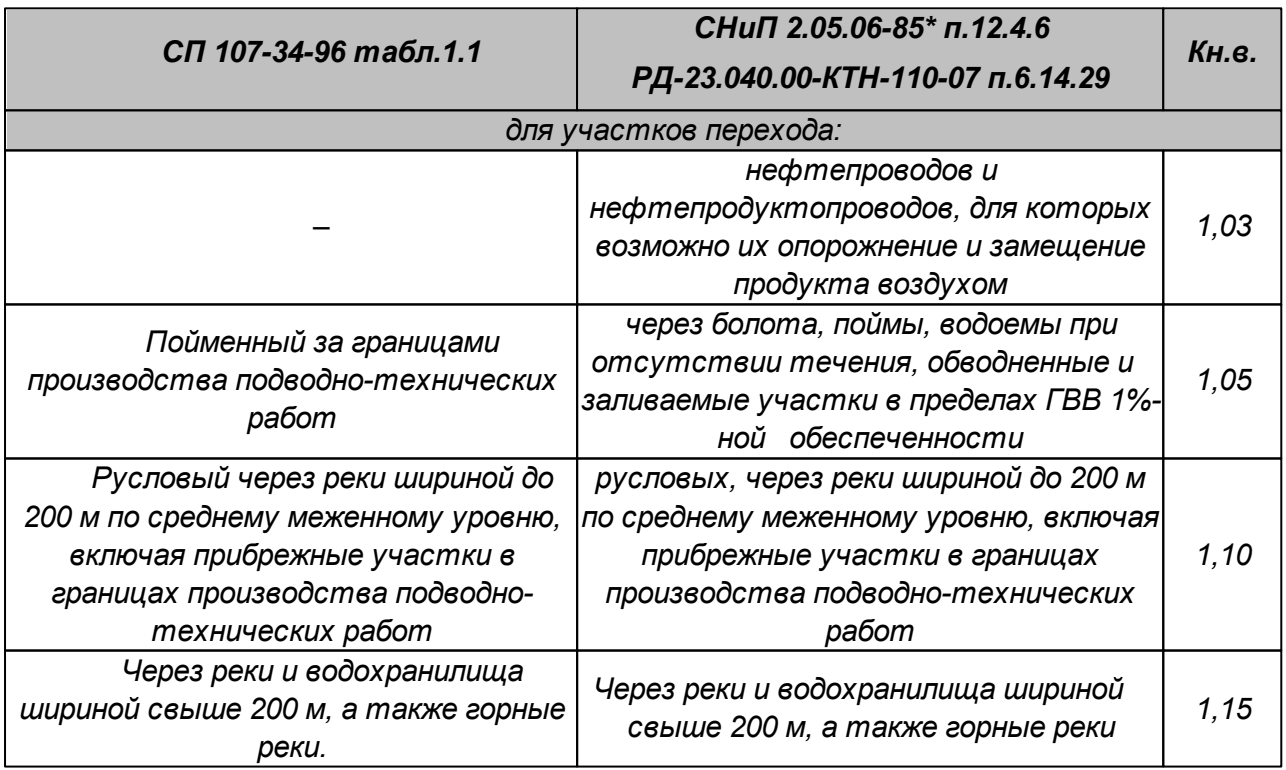

## <span id="page-31-0"></span>**1.6.4 Результаты расчета**

*Результаты расчета отображаются на закладке Результаты расчета.*

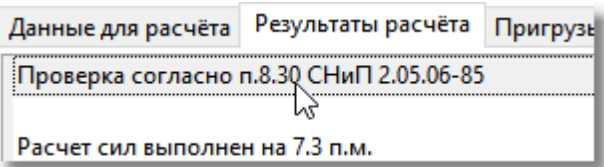

*Кнопка Отчет в MS Word вкладка Главная группа Расчёт на ленте инструментов формирует итоговый файл с исходными данными и результатами расчетов формата \*.doc на основе шаблона Default/template.doc в каталоге установки программы*

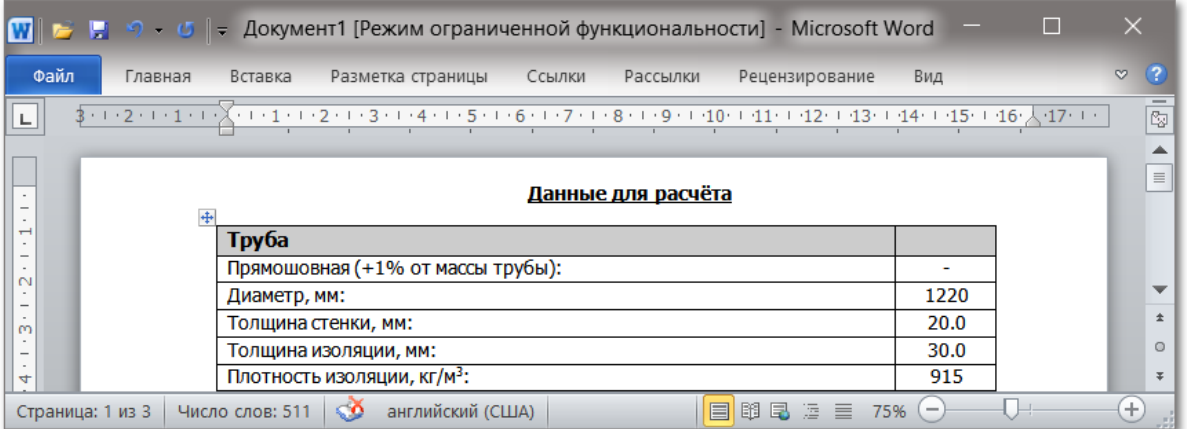

*При необходимости в шаблоне допускается изменять оформление (тестовые стили, заливки строк и т.п.).*

*Структуру шаблона (порядок следования, текст, количество строк и т.п.) изменять не допускается в целях корректного отображения данных в шаблоне.*

## <span id="page-32-0"></span>**1.6.5 Расчет на кривой**

*Расчет шага пригрузов на кривой с заданными параметрами (значением угла в вертикальной плоскости и радиусом изгиба) выполняется инструментом Расчет на*

*кривой вкладка Главная группа Расчёт ленты инструментов или кнопкой Выполнить расчет на кривой на закладке Результаты расчёта панель Шаг на кривой заданного радиуса*

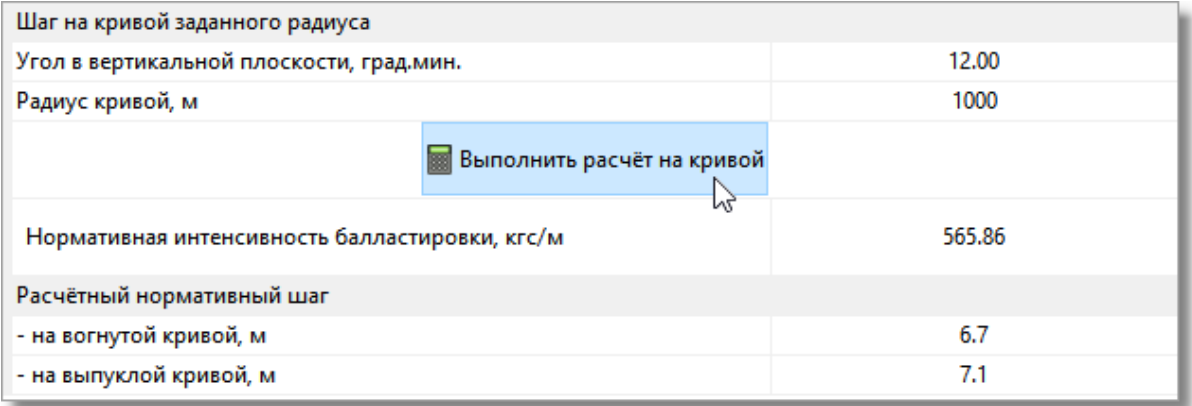

## <span id="page-33-0"></span>**1.7 Справочники**

*Балластировка трубопровода содержит справочные данные материалов и грунтов.*

*Перед началом расчётов необходимо тщательно изучить данные и в случае необходимости внести изменения (откорректировать или дополнить данные).*

*Открыть справочники: вкладка Главная группа Инструменты, кнопка Справочники*

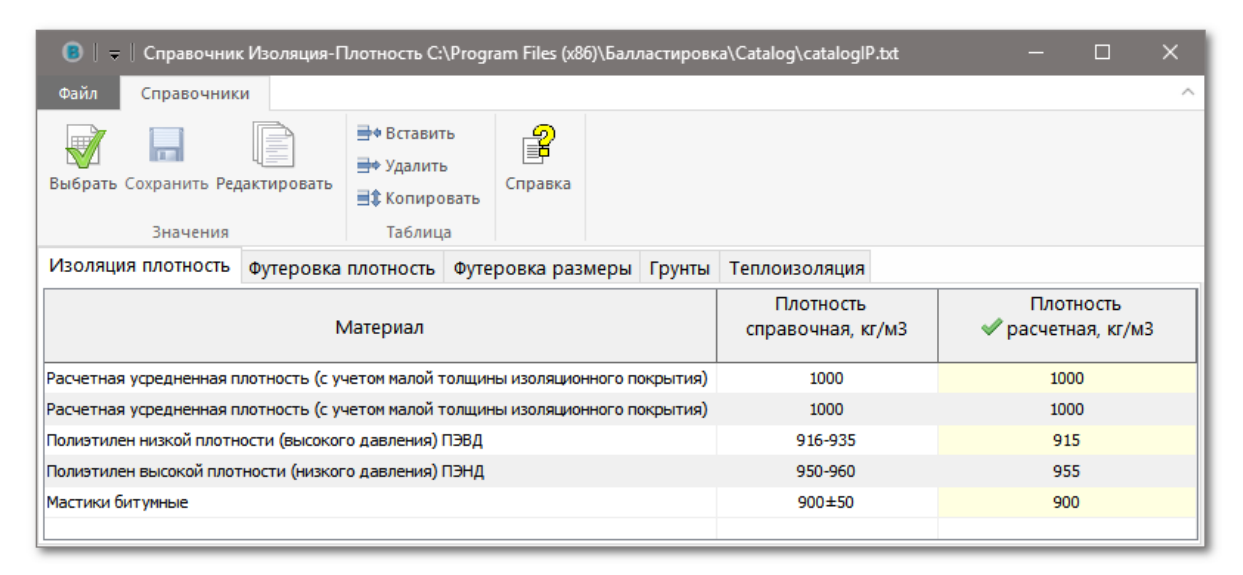

*Справочник можно вызвать щелчком мыши на соответствующей иконке справа от наименования редактируемого параметра расчёта*

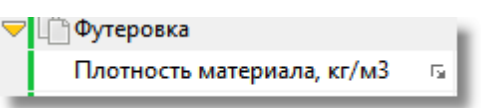

#### *Доступны справочники:*

- *[Изоляция](#page-36-0) [плотность](#page-36-0)*
- *[Футеровка](#page-37-0) [плотность](#page-37-0)*
- *[Футеровка](#page-38-0) [размеры](#page-38-0)*
- *[Грунты](#page-39-0)*
- *[Теплоизоляция](#page-40-0)*

## <span id="page-34-0"></span>**1.7.1 Инструменты**

*Лента инструментов формы справочников позволяет Выбрать текущие значения справочников для расчета, включить режим Редактировать и Сохранить сделанные изменения в справочниках.*

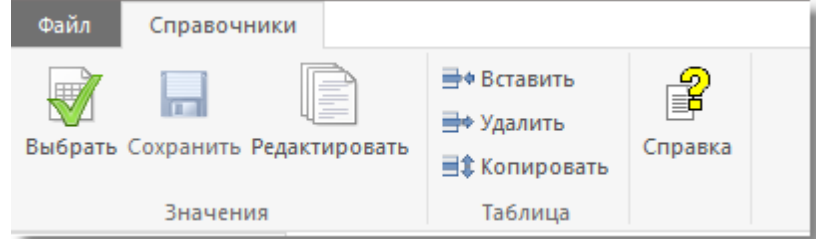

*Инструменты в группе Таблица позволяют выполнять вставку, удаление и копирование строк.*

*Выбор значения из справочника осуществляется двойным щелчком мыши на соответствующей записи в таблице или кнопкой Выбрать, при условии, что не включен режим справочников Редактировать.*

*Кнопка Выбрать вставляет все текущие выбранные значения во всех пяти справочниках в соответствующие поля расчётов.*

*Для выбора значений только из одного справочника используйте двойной клик мыши на требуемой строке справочника.*

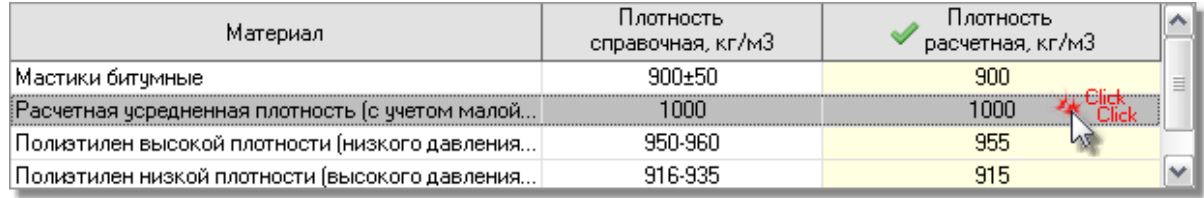

*Для выбора текущих значений сразу из всех справочников можно использовать*

*контекстное меню, которое вызывается правой кнопкой мыши на справочниках.*

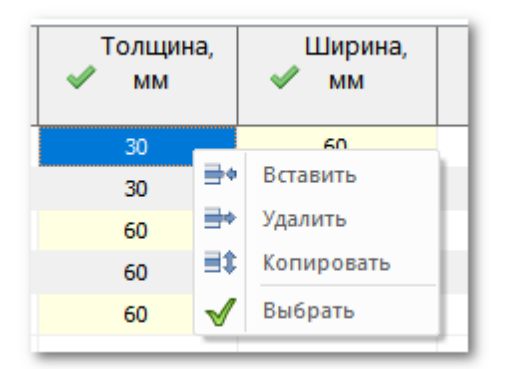

*Колонки справочников, окрашенные светло-желтым цветом и отмеченные иконкой с зелёной галочкой, используются в расчетах.*

*Режим Редактировать позволяет изменять справочные значения в таблицах.*

*После редактирования данных в таблице следует Сохранить, сделанные изменения или закрыть форму справочников без сохранения, если это требуется.*

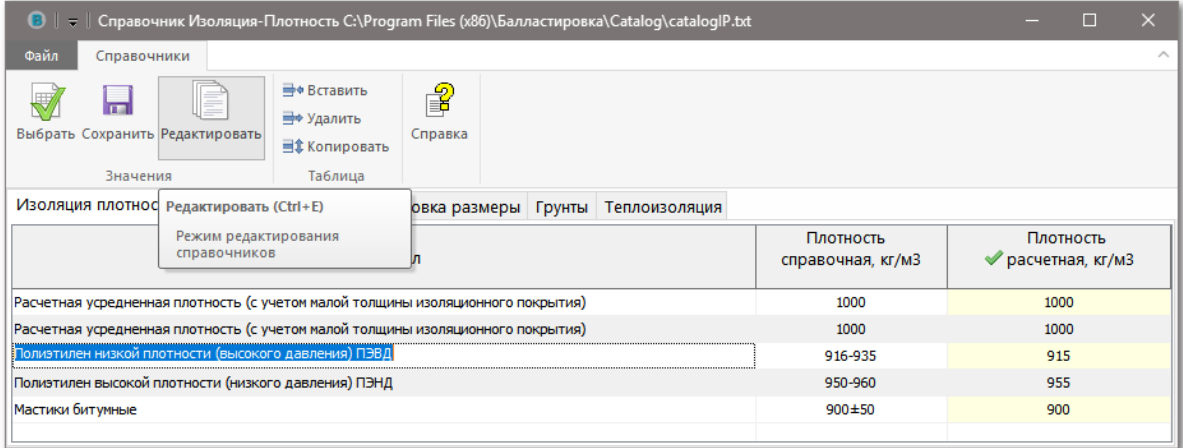

## <span id="page-36-0"></span>**1.7.2 Изоляция плотность**

#### *Справочник изоляционных материалов:*

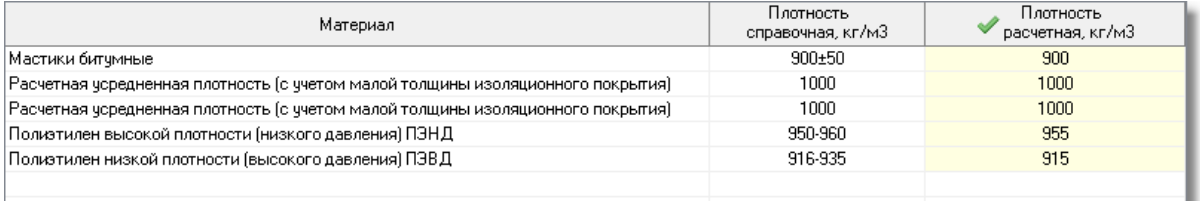

# *В закладке Данные для расчёта:*

Плотность изоляции, кг/м3  $\overline{\mathbb{F}_2}$ 1000

## <span id="page-37-0"></span>**1.7.3 Футеровка плотность**

## *Справочник футеровочных материалов:*

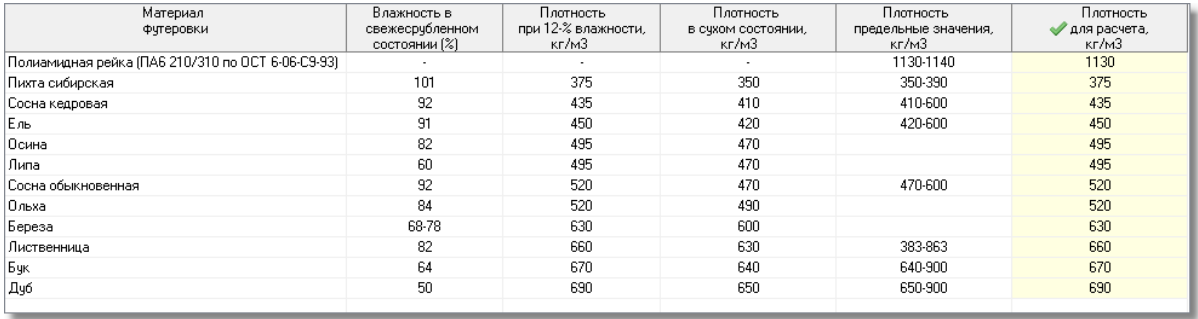

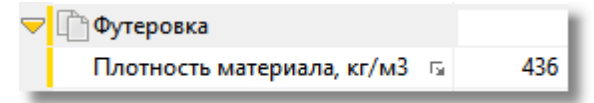

# <span id="page-38-0"></span>**1.7.4 Футеровка размеры**

## *Справочник с размерами футеровочных материалов:*

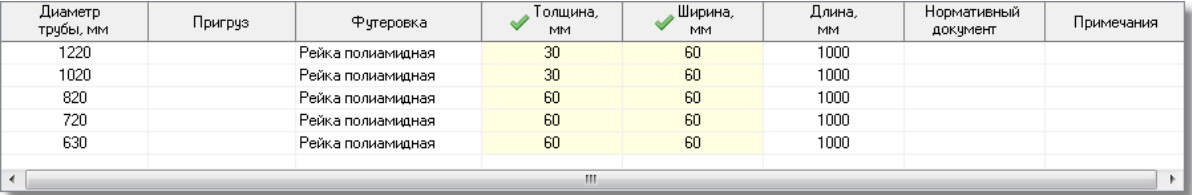

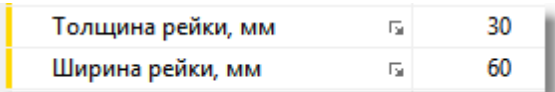

# <span id="page-39-0"></span>**1.7.5 Грунты**

## *Справочник некоторых грунтов:*

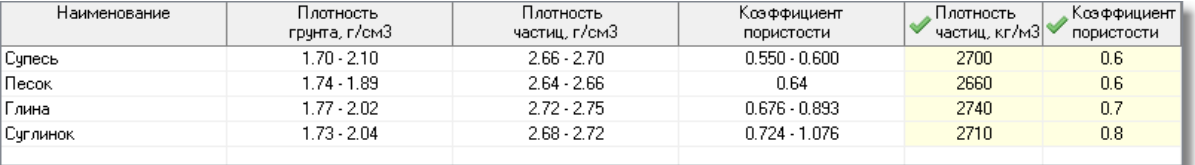

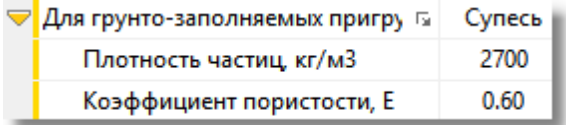

**Грунты 41**

## <span id="page-40-0"></span>**1.7.6 Теплоизоляция**

## *Справочник теплоизоляционных материалов:*

![](_page_40_Picture_44.jpeg)

![](_page_40_Picture_45.jpeg)

## <span id="page-41-0"></span>**1.8 Экспорт**

*В программе предусмотрен экспорт результатов расчета в Microsoft Word*

*После завершения расчёта на вкладке Главная в группе Расчёт нажмите кнопку Отчёт в MS Word*

![](_page_41_Picture_133.jpeg)

*Кнопка Экспорт в MS Excel главного меню экспортирует данные текущего пригруза с закладки Пригруз в Microsoft Excel*

*Шаблон для экспорта - файл template.xls в каталоге Defaults*

![](_page_41_Picture_134.jpeg)

# <span id="page-42-0"></span>**1.9 Обновление**

*Кнопка О программе... вкладка Помощь на ленте инструментов содержит информацию о текущей установленной версии программы и кнопку Обновление.*

![](_page_42_Picture_2.jpeg)

*Для процедуры обновления требуется наличие подключения к сети Интернет и права на замену исполняемого файла программы Балластировка трубопровода. В процессе обновления проверяется текущая версия программы. Если на сервере обновлений находится более поздняя версия, то будет показано информационное сообщение о наличии новой версии с предложением обновиться.*

*После завершения процедуры обновления следует перезапустить программу. Старая версия программы (\*.exe модуль) после обновления имеет расширение исполняемого файла \*.old*

*Для восстановления старой версии программы достаточно изменить расширение файла \*.old на \*.exe*

#### <span id="page-43-0"></span>Приложение  $1.10$

Приложение 1 из СНиП 2.02.01-83\*

ПРИЛОЖЕНИЕ 1 Рекомендуемое

## НОРМАТИВНЫЕ ЗНАЧЕНИЯ ПРОЧНОСТНЫХ И ДЕФОРМАЦИОННЫХ ХАРАКТЕРИСТИК ГРУНТОВ

1. Характеристики грунтов, приведенные в табл. 1-3, допускается использовать в

расчетах оснований сооружений в соответствии с указаниями п. 2.16.

Таблица 1

Нормативные значения удельного сцепления  $c_n$ , кПа (кгс/см<sup>2</sup>),

# угла внутреннего трения  $j_{n}$ , град. и модуля деформации E, МПа

![](_page_43_Picture_49.jpeg)

(кгс/см<sup>2</sup>), песчаных грунтов четвертичных отложений

![](_page_44_Picture_24.jpeg)

Таблица 2

# Нормативные значения удельного сцепления  $c_{n}$ , кПа (кгс/см $^{2}$ ), угла внутреннего трения $j_{\boldsymbol{n}}$ , град., пылевато-глинистых нелессовых грунтов

четвертичных отложений

![](_page_45_Picture_9.jpeg)

© Балластировка трубопровода, 2019

47

![](_page_46_Picture_7.jpeg)

![](_page_47_Picture_15.jpeg)

# **Список ключевых слов**

Аренда ПО 10 Введение 3 Версия программы 43 Грунты 40 Данные для расчета 24 Данные общие 31 Данные пригрузов 27 Изоляция плотность 37 Инсталляция 6 Инструменты справочников 35 Купить 10 Лента инструментов 14 Менеджер профилей расчётов 19 Меню 14 Методика 5 Методология расчета 5 Настройки расчета 17 О проекте 43 Обновление 43 Общие данные 31 Панель инструментов 14 Полезные советы 16 Приложение 1 из СНИП 2.02.01-83\* 44 Приобретение лицензии 10 Проложение 44 Расчет 22 Расчет на кривой 33 Регистрация 11 Регистрация программного обеспечения 11 Результаты расчета 32 Справочники 34 Теплоизоляция 41 Установка 6 Функциональные возможности 3 Футеровка плотность 38 Футеровка размеры 39 Что нового? 4 Экспорт 42